# Podręcznik użytkownika. Program

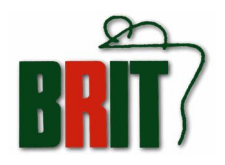

## <span id="page-1-0"></span>Moje Biuro

© BRIT s.c., 1995 - 2006

## **BRIT**

 $\boxtimes$  44-200 Rybnik, ul. Jankowicka 23/2.

 $\mathbf{\mathcal{F}}$  (0-32) 755 98 30, 755 98 31

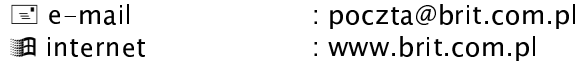

#### **Wymagania sprz**<sup>ę</sup> **towe oprogramowanie :**

- MINIMUM: komputer z procesorem Pentium lub lepszym, 16MB RAM (znacznie lepiej 32-64 MB), ok. 25 MB wolnego miejsca na dysku stałym. Uwaga! Szybkość i efektywność działania programu bardzo zależy od ilości przeprowadzanych transakcji oraz pozycji w Księdze, Rejestrach VAT, w słownikach: towarów i kontrahentów.
- Windows9x/ NT/2000/XP.
- MS Excel 97/2000/XP (MS Excel 8.0, 9.0 lub 10.0)

## <span id="page-2-0"></span>Spis treści

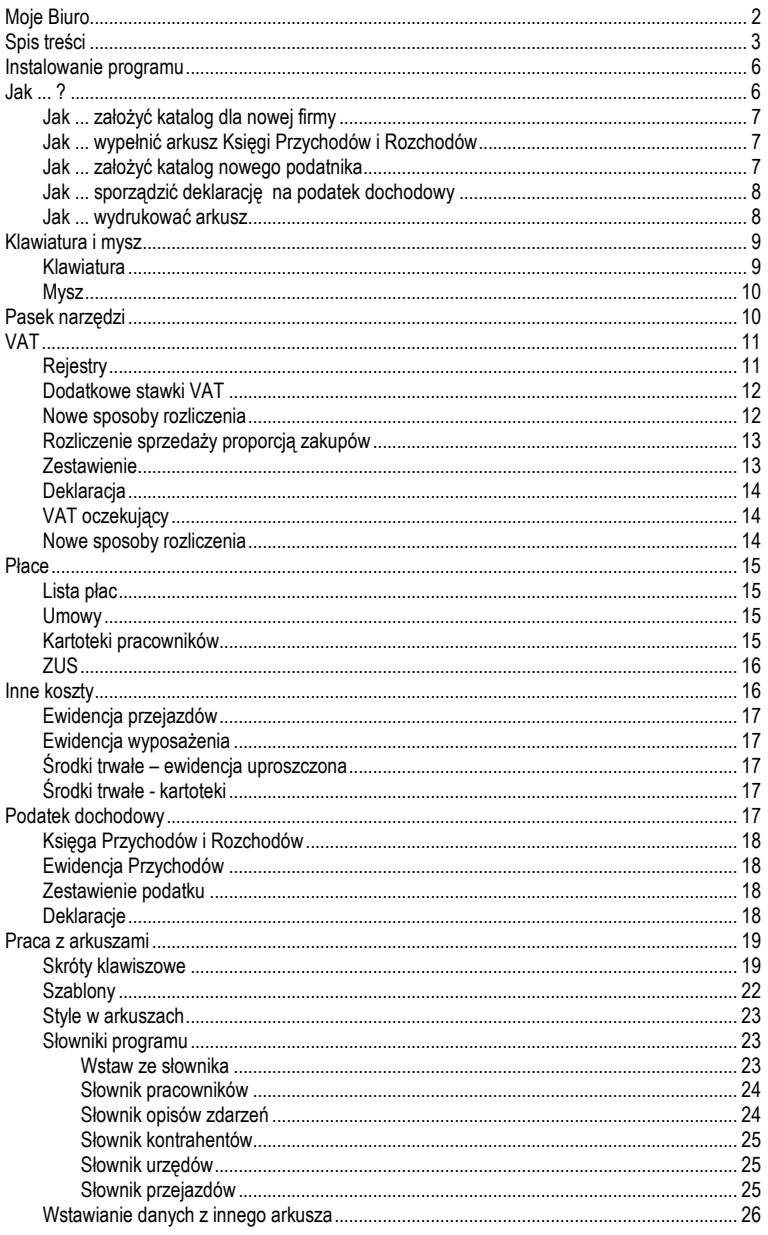

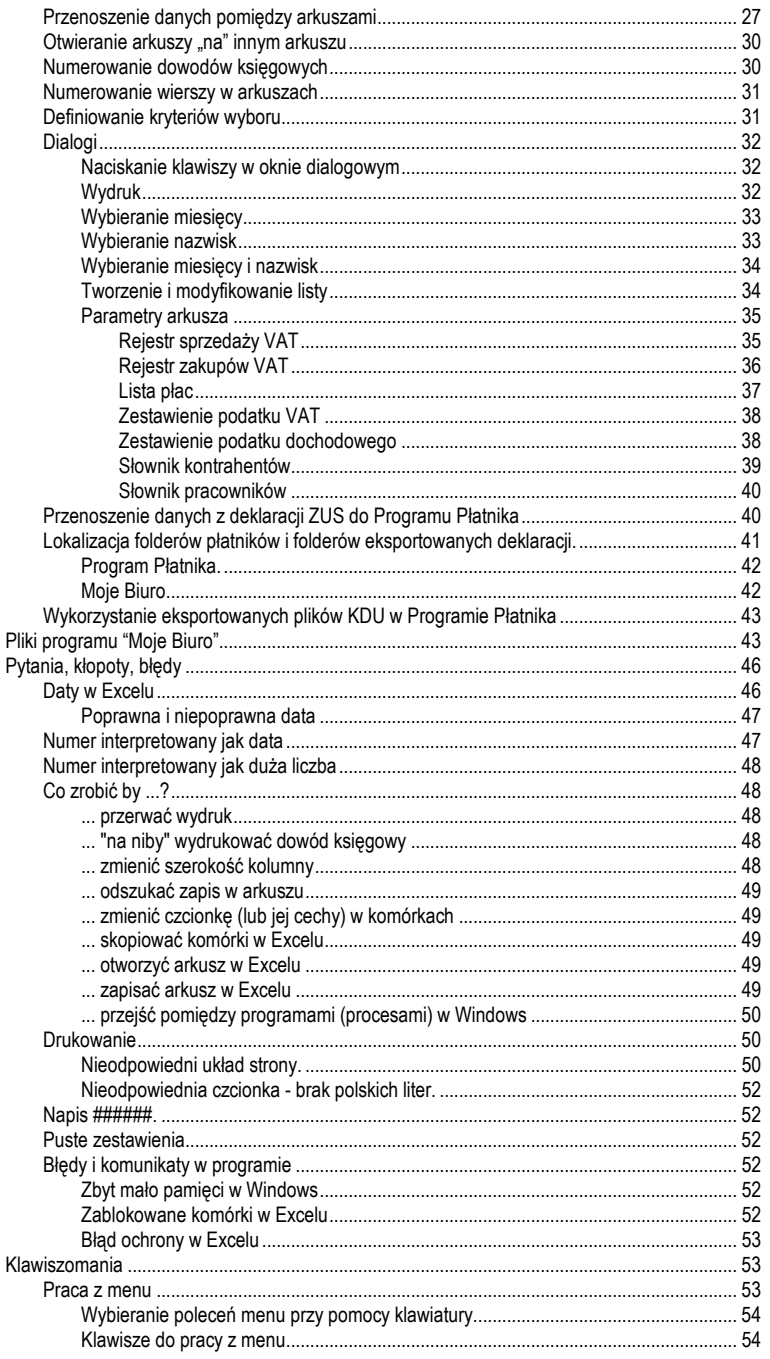

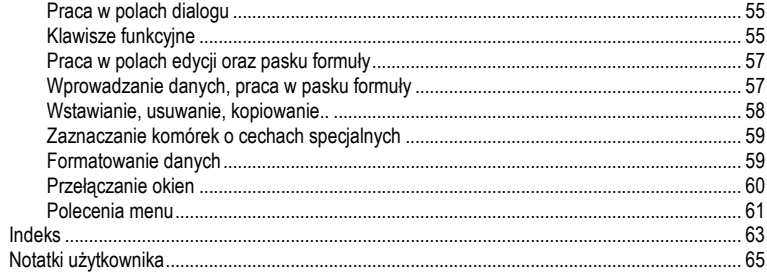

## <span id="page-5-0"></span>Instalowanie programu

# $\mathbf{R}$

Uruchamiasz program instalacyjny znajdujący się na płytce wykonując produced a recognized a recognized a recognized a series and a series and a series and a series and a series o E \SETUP EXE (ieśli CD instalacyjny umieszczony jest w stacii E). Program kopiuje odpowiednie pliki z dyskietki do podanego katalogu na dysku stałym, tworzy nowe okno (folder) o nazwie "Moje Biuro .." i umieszcza w nim ikony:

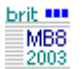

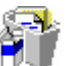

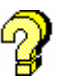

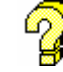

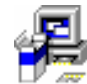

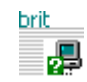

MB xx Odinstalui Program

Podreczna Pom oc

Pomoc Prawna

Program Płatnika -**Instalator Eksportu** 

Wyk rvi Nowości

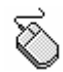

Pstrykając podwójnie w ikonę z opisem "MBxx" – uruchamiasz program, pstrykając zaś w ikonę z opisem "Podręczna Pomoc", uruchamiasz podręczną pomoc programu a ikona "Pomoc Prawna" uruchamia pomoc prawną programu. Ikona "Program Płatnika – Instalator Eksportu" służy do uruchomienia programu pozwalającego na zdefiniowanie połączenia do wymiany danych pomiędzy programem Moje Biuro a Programem Płatnika a ikona " Wykryj Nowości" uruchamia program automatycznie sprawdzający potrzebe aktualizacii programu.

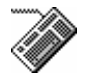

Jeżeli klawiszami  $\leftarrow \uparrow \rightarrow \downarrow$  wybierzesz ikonę programu (z opisem "MBx Program" - jest on wtedy podświetlony) i naciśniesz ENTER, uruchamiasz program. Pomoc do programu uruchamiasz wybierając ikonę z opisem "Podręczna Pomoc" i naciskając ENTER. Podobnie podświetlenie ikony "Instalator Eksportu Danych" i naciśnięcie ENTER uruchomi instalatora ek sportu danych do Programu Płatnika.

<span id="page-5-1"></span>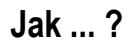

Wiele potrzebnych wiadomości jak ...."zrobić to, czy tamto" znajdziesz w ściągawce programu. Pracując z "Moim Biurem", wywołujesz ściągawkę poleceniem Pomoc | Spis treści. Poza programem, pstrykając dwukrotnie w ikonę "Podręczna - Pomoc", którą umieszcza w WINDOWS, program instalacyjny. W obu przypadkach wyświetla się główne okno Pomocy Program - a w nim 3 zakładki: "Spis treści", skorowidz ("Indeks") tematów i "Znajdź".

#### Aby posłużyć się spisem treści należy:

- Pstryknąć dwukrotnie myszką w "książeczkę" oznaczającą rozdział pomocy otworzy się ona ukazując podrozdziały lub tematy pomocy. Podwójne pstrykniecie w "stronę" z tematem spowoduje otwarcie strony pomocy dotyczącej wybranego tematu.
- Naciskać klawisz **Tab** tak długo, aż podświetli się lista rozdziałów, wybrać interesujący Cię rozdział temat, po czym nacisnąć klawisz **Enter**. Spowoduje to otwarcie wybranego rozdziału – ukaże się lista podrozdziałów lub tematów. Wybierając temat (strzałkami) i naciskając **Enter** można otworzyć stronę pomocy dotyczącej wybranego tematu.

## <span id="page-6-0"></span>Jak ... założyć katalog dla nowej firmy

- Poleceniem **Katalogi | Firmy** otwierasz okno dialogowe, w którym modyfikujesz listę firm lub wybierasz katalog firmy.
- W okienku "**Nowa pozycja**" dopisujesz nazwę firmy. Nie musi to być pełna nazwa firmy, wystarczy dowolny skrót.
- "Naciskając" klawisz **Dodaj** dodajesz nową firmę do listy firm w Twoim Biurze. Program tworzy odpowiedni katalog, w którym zapisywane będą arkusze tej firmy.

## <span id="page-6-1"></span>Jak ... wypełnić arkusz Księgi Przychodów i Rozchodów

- Poleceniem **Katalogi | Firmy** otwierasz okno dialogowe, w nim wybierasz firm<sup>ę</sup> , której Ksiege chcesz wypełnić (podświetlasz nazwę firmy na liście i "naciskasz" klawisz OK).
- Poleceniem **Arkusz | Księga Przychodów**, po wybraniu miesiąca, w którym chcesz wypełnić Ksiegę, otwierasz właściwy arkusz
- Do odpowiednich kolumn Księgi wpisujesz dane, bądź "recznie", bądź przy użyciu słownika kontrahentów (**klawisz Insert**) - kolumny 4 i 5 oraz słownika opisów zdarzeń kolumna 6. Sumowanie (kolumn i wierszy) odbywa się automatycznie.
- Jeśli trzeba, możesz dodać wiersze w arkuszu Księgi poleceniami Edvcia | Dodaj wiersz **pod** lub **Edycja | Dodaj wiersz nad**.
- Numeracja pozycji w Księdze automatycznie zaczyna się (w styczniu) od 1 i kontynuowana jest z miesiąca na miesiąc. Możesz ją zmienić (z automatycznej na "ręczną" i na odwrót) poleceniem Parametry | Aktywny arkusz.
- Zamykasz arkusz poleceniem **Narz**<sup>ę</sup> **dzia | Zamknij**, program pyta czy zapisa<sup>ć</sup> wprowadzone do arkusza zmiany. Odpowiadasz TAK.

## <span id="page-6-2"></span>Jak ... założyć katalog nowego podatnika

• Poleceniem **Katalogi | Podatek Dochodowy** otwierasz okno dialogowe, w którym modyfikujesz listę podatników lub wybierasz katalog podatnika.

- W okienku "**Nowa pozycja**" dopisujesz nazwisko podatnika. Nie musi to być pełne nazwisko firmy, wystarczy dowolny skrót.
- "Naciskaj <sup>ą</sup>c" klawisz **Dodaj** dodajesz nowego podatnika do listy podatników w Twoim Biurze. Program tworzy odpowiedni katalog, w którym zapisywane będą arkusze tego podatnika.

## <span id="page-7-0"></span>Jak ... sporządzić deklarację na podatek dochodowy

- Poleceniem **Katalogi | Podatek Dochodowy** otwierasz okno dialogowe, w nim wybierasz podatnika, którego deklarację chcesz wypełnić (podświetlasz nazwisko podatnika na liście i "naciskasz" klawisz OK).
- Poleceniem Parametry | Źródła przychodów ustalasz źródła przychodów wybranego podatnika (które Ksiegi firm mają być źródłem informacji o przychodach podatnika).
- Poleceniem Parametry | Właściciel otwierasz arkusz z informacjami o podatniku. Dane z tego arkusza będą służyły do wypełnienia nagłówka deklaracji.
- Poleceniem **Podatek Dochodowy | Zestawienie** otwierasz arkusz z zestawieniem przychodów z działalności, odliczeń od dochodu, odliczeń od podatku i wpłaconych zaliczek na podatek dochodowy.
- Domyślnie, arkusz zestawienia jest tak przygotowany, że zapisy w Księdze nie przenoszą się do niego automatycznie. Poleceniem **Parametry | Aktywny arkusz** musisz ustalić w jakiej pozycji zestawienia mają pojawić się "przychody" oraz "koszty" rejestrowane w Księdze. Jeżeli wybierzesz np. J1, co odpowiada przychodom z pozarolniczej działalności gospodarczej oraz wolnego zawodu, program będzie automatycznie umieszczał zapisy z Księgi w tej pozycji zestawienia. Ustalenie to można zawsze zmienić poleceniem **Parametry | Aktywny arkusz**.
- Uzupełniasz zestawienie, wpisując odpowiednie dane np. odliczenia od dochodu, ulgi podatkowe itp. **SZCZEGÓLN**Ą **UWAG**Ę **NALE**<sup>ś</sup> **Y ZWRÓCI** <sup>Ć</sup> **NA, ZAPŁACONE DOTYCHCZAS, KWOTY ZALICZEK NA PODATEK DOCHODOWY. MUSZ**<sup>Ą</sup> **BY**Ć **ONE WPISANE W ZESTAWIENIU, GDY**ś **NA BLANKIECIE DEKLARACJI SI**Ę **JU**ś **ICH NIE WPISUJE**.
- Zamykasz zestawienie, zapisując zmiany.
- Poleceniem **Podatek dochodowy | Deklaracja PIT-5** otwierasz arkusz z blankietem deklaracji. W pojawiającym się oknie dialogowym podajesz miesiąc, za który ma być sporządzona deklaracja.
- Sprawdzasz prawidłowość wypełnienia deklaracji, uzupełniasz, jeśli trzeba, dane w deklaracji (data wypełnienia, zapłaty) i... możesz ją wydrukować.

## <span id="page-7-1"></span>Jak ... wydrukować arkusz

Wykonujesz polecenie **Narzędzia | Drukuj**. W pojawiającym się oknie dialogowym ustalasz, jak drukowany będzie arkusz.

## **Pola dialogu**

**Drukuj** zakres wydruku. Wybierasz odpowiednią opcję wskazując ją klawiszami (TAB i ↑ ↓ ) lub myszk<sup>ą</sup> , (pstrykasz w kółko obok nazwy opcji). Definiujesz, czy mają być drukowane wszystkie (All), czy tylko wybrane strony wydruku

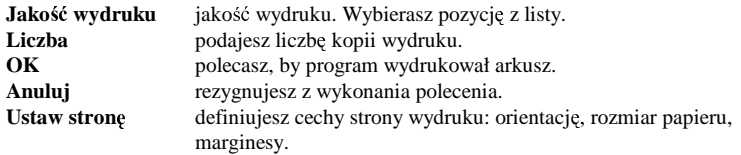

Wykonujesz polecenie **Narzędzia | Podglad wydruku**. W zestawie klawiszy pojawiających się nad widokiem strony wydruku, wybierasz:

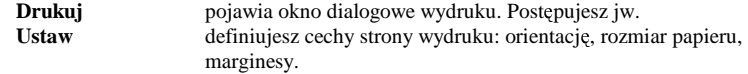

## <span id="page-8-0"></span>Klawiatura i mysz

Każdy program pracujący w środowisku WINDOWS może być obsługiwany zarówno myszą jak i klawiatura. Oprócz wprowadzania danych, do czego służy wyłacznie klawiatura, wszystkie inne funkcje (wybieranie i wydawanie poleceń z menu, ustalanie parametrów, cech programu i arkuszy w dialogach) wykonywać można tak lub tak. Wydaję się nam, że dla początkujących najlepsza jest mysz. Zaawansowani szybko zorientują się, że szybciej i wygodniej używać klawiatury. Szczególnie z tego powodu, że zarówno Excel, jak i nasz program wyposażony jest w wiele bardzo pożytecznych "skrótów klawiszowych"...

## <span id="page-8-1"></span>Klawiatura

Poza wprowadzaniem danych klawiatura spełnia wiele innych funkcji:

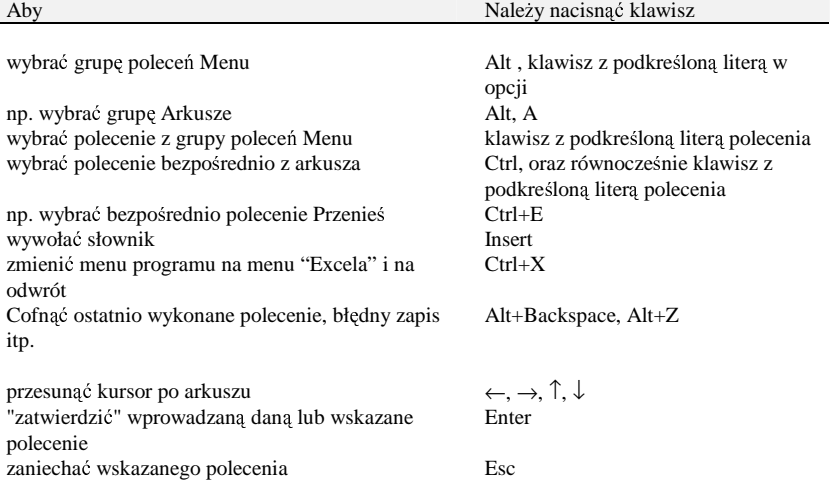

#### Pasek narz<sup>ę</sup> dzi

usunąć okienko dialogowe lub informacyjne z arkusza Esc przesunąć kursor o jeden ekran w górę PageUp przesun<sup>ą</sup> <sup>ć</sup> kursor o jeden ekran w dół PageDown wrócić na początek wiersza home skoczyć do pierwszej komórki arkusza (A1) Ctrl+Home skoczyć do nastepnej (poprzedniej) niepustej komórki wiersza  $Ctrl+ \leftarrow (\rightarrow)$ przejść do trybu edycii komórki F2 usunąć znak z prawej strony kursora Delete usunąć znak z lewej strony kursora Backspace przesun<sup>ą</sup> <sup>ć</sup> kursor tekstowy na pocz<sup>ą</sup> tek komórki Home przesun<sup>ą</sup> <sup>ć</sup> kursor tekstowy na koniec komórki End zapisać otwarty arkusz w pliku na dysku Shift+F12

<span id="page-9-0"></span>**Mysz** 

Mysz spełnia wiele funkcji; chociaż wszystkie można również wykonać przy pomocy klawiatury jest ona bardzo przydatna, szczególnie dla początkujących użytkowników komputera. Często będziemy używali określenia "Pstryknięcie" myszą. Oznacza to przesunięcie kursora myszy (grot strzałki) w odpowiednie miejsce na ekranie, oraz szybkie naciśnięcie i puszczenie lewego klawisza myszy.

W programie korzystamy z następujących możliwości myszy:

- Wybieranie poleceń programu: wskazujemy kursorem myszy odpowiednie polecenie Menu lub grupę poleceń a następnie pstrykamy myszą.
- Wybieranie komórki do wprowadzania danych: wskazujemy kursorem myszy komórkę w tabeli, do której chcemy wprowadzić dane, i pstrykamy myszą.
- "Naciskanie" klawiszy na ekranie: wskazujemy kursorem myszy klawisz w arkuszu, w okienku dialogowym lub oknie Pomocy, po czym pstrykamy mysz<sup>ą</sup> .
- Przewijanie arkusza na ekranie: wskazujemy kursorem myszy małe klawisze ze strzałkami ←, →, ↑, ↓ znajdujące się na dole oraz z prawej strony ekranu, po czym pstrykamy myszą.

## <span id="page-9-1"></span>Pasek narzędzi

Służy do "szybkiego" wykonywania poleceń menu. Wystarczy raz pstryknąć myszką w ikonę paska. Poszczególne ikony paska odpowiadają następującym poleceniom menu.

### **Dodaj nowy wiersz pod wskazywanym**

#### **Rejestry**

**T** Dodai nowy wiersz nad wskazywanym

 **Usu**ń **wskazywany wiersz** 

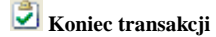

 **Przenie**ś **dane z aktywnego arkusza do ...** 

- **Sortuj dane wg wskazywanej kolumny**
- **W**ybierz dane z bazy i umieść je w aktywnym arkuszu

 **Wstaw ze słownika** 

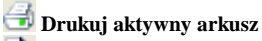

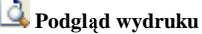

 **Zamknij aktywny arkusz Zapisz aktywny arkusz** 

 **Koniec pracy** 

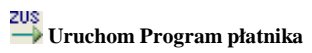

Pasek narzędzi w programie jest "aktywny", tzn poszczególne ikony paska mogą być czynne lub nieczynne (szare) w zależności od tego, który arkusz jest otwarty, oraz jakie polecenia można wykonywać w otwartym arkuszu.

## <span id="page-10-0"></span>VAT

Dokumentami służącymi do ewidencjonowania sprzedaży i zakupów VAT oraz rozliczania podatku VAT są: Rejestry VAT, zestawienie VAT i Deklaracja VAT-7.

## <span id="page-10-1"></span>**Rejestry**

Jest to zestaw 24 arkuszy po dwa (osobno sprzedaż i zakupy) na każdy miesiąc. Zapisy w rejestrach numerowane są automatycznie, narastająco z miesiąca na miesiąc. Ustalenie to można zmienić poleceniem **Parametry | Aktywny arkusz**.

W **rejestrze sprzedaży** wypełniamy odpowiednie kolumny, przy czym wszystkie kolumny sa "obliczeniowe", tzn program – po wypełnieniu jednej z nich (np. warto<sup>ś</sup> <sup>ć</sup> netto) - uzupełnia dane w pozostałych kolumnach. Kolumny rejestru mogą być "rozwijane" (za pomocą polecenia **Parametry | Aktywny arkusz**). Jedna z kolumn służy do zapisywania sprzedaży bezrachunkowej. Zawartość tej kolumny nie służy do obliczania podatku VAT. Jest ona przeznaczona dla tych użytkowników programu, którzy rozliczają VAT tzw. "proporcją zakupów", w niej zapisuje się codzienną sprzedaż. Sprzedaż bezrachunkowa sumuje się w komórce poniżej rejestru, gdzie rozbijana jest, właśnie proporcją zakupów, na sprzedaż z różnymi stawkami VAT. Rozbicie to jest oczywiście

możliwe tylko wtedy, gdy prowadzi się równocześnie (w tym samym miesiącu) rejestr zakupów VAT. Kwoty sprzedaży obliczone w tabeli "Obliczenie sprzedaży proporcia zakupów" program przepisuje automatycznie do ostatniego wiersza rejestru. Zarówno sprzedaż na faktury VAT i rachunki, jak i sprzedaż bezrachunkowa zapisywana może być w rejestrze "recznie" (można w tym celu użyć słownika kontrahentów) jak i "automatycznie" przez wykonywanie polecenia **Narzędzia | Koniec transakcji** po wypisaniu i wydrukowaniu któregokolwiek dowodu sprzedaży (również faktury korygującej i rachunku korygującego). To czy "koniec transakcji" zapisywany będzie w rejestrze sprzedaży ustalamy poleceniem **Parametry | Ustawienia | Koniec transakcji** (pozycja **SPRZEDA**ś **- zapisywa**ć **w rejestrach VAT**).

W **rejestrze zakupów** wypełniamy odpowiednie kolumny, przy czym wszystkie kolumny sa "obliczeniowe", tzn program – po wypełnieniu jednej z nich (np. netto) - uzupełnia dane w pozostałych kolumnach. W jednej z kolumn wpisujemy stawkę VAT ("22", "7", "0" lub "zw" i ewentualnie dodatkową) – można je wybierać z listy a kolumny  $10$  i  $11$  służa do definiowania rodzaju zakupu. W kolumnie 10: **Z** oznacza **zakup towaru** do odsprzedaży, **K** oznacza koszty a w kolumnie 11: P oznacza zakupy pozostałe (zdecydowana większość) a I oznacza zakupy **inwestycyjne**. Pod rejestrem znajduje się tabela, w której sumowane sa zakupy towarów handlowych w różnych grupach stawek VAT. Sumowane są jedynie te zapisy w rejestrze, które maja identyfikatory **Z** oraz **P** (dotyczy to również korekt). Jest ona niezbedna użytkownikom rozliczającym VAT "proporcją zakupów". Program "automatycznie" przenosi kwoty obliczone w tej tabeli do rejestru sprzedaży, gdzie służą one do "rozbicia" całkowitej miesięcznej sprzedaży bezrachunkowej na sprzedaż z różnymi stawkami VAT. Podobnie jak rejestr sprzedaży, rejestr zakupów może być wypełniany bądź "ręcznie" (można w tym celu użyć słownika kontrahentów) b<sup>ą</sup> dź "automatycznie" przez wykonywanie polecenia **Narz**<sup>ę</sup> **dzia | Koniec transakcji** po wypisaniu dowodu zakupu | przyjecia (PZ). Dowód ten może być użyty do zapisywania transakcji zakupu w obie strony: "przyjęcie" - zakup towaru (odpowiada fakturze z zewnątrz), "zwrot" - zwrot towaru (odpowiada fakturze korygującej z zewnątrz), To czy "koniec transakcji" zapisywany będzie w rejestrze zakupów ustalamy poleceniem **Parametry | Ustawienia | Koniec transakcji** (pozycja **ZAKUPY - zapisywa**ć **w rejestrach VAT**).

## <span id="page-11-0"></span>Dodatkowe stawki VAT

W programie zastosowano możliwość zdefiniowania dodatkowych (obniżonych) stawek VAT służy do tego polecenie **Parametry | Ustawienia | Stałe**. Najlepiej zrobić to **zanim** dodatkowa stawka będzie użyta w rejestrze VAT bądź dowodach księgowych. Rejestry utworzone przed zdefiniowaniem stawki nie będą zawierały odpowiednich nagłówków kolumn i wzorów do obliczeń (rejestr sprzedaży) lub opisu w tabeli podsumowań (rejestr zakupów). Mimo to, dowody księgowe b<sup>ę</sup> dą poprawnie rejestrowane a zapisy z rejestrów poprawnie przenoszone do zestawienia podatku VAT.

## <span id="page-11-1"></span>Nowe sposoby rozliczenia

Dwa parametry programu dotyczą VAT-u : "Rozliczanie kwartalne" oraz "Metoda kasowa".

- Włączenie parametru "Rozliczanie kwartalne" powoduje pojawienie się w programie rejestrów VAT kwartalnych (tj. cztery na cały rok), również zestawienie VAT jest przystosowane wtedy do obliczania kwartalnego podatku VAT
- Włączenie parametru "Metoda kasowa" powoduje automatycznie włączenie również parametru "Rozliczanie kwartalne" oraz rejestrowanie faktur zapłaconych do rejestru kwartalnego i niezapłaconych do rejestru VAT-u oczekującego na odliczenie.

W dowodzie "Zakup - Przyjęcie" dodano pozycję w której należy podać czy faktura zakupu jest wystawiona przez tzw. "Małego Podatnika". Oznaczenie dowodu znakiem "MP" powoduje w przypadku niezapłacenia (lub zapłacenia części), zaksiegowanie tego dowodu do rejestru VAT-u oczekującego na odliczenie.

Zapisy w rejestrze sprzedaży VAT-u oczekującego na odliczenie w momencie otrzymania zapłaty można przenosić do rejestrów miesięcznych lub kwartalnych, analogicznie w rejestrze zakupów  $VAT_{-11}$ 

## <span id="page-12-0"></span>Rozliczenie sprzedaży proporcją zakupów

Do obliczenia należnego podatku VAT brane sa z Rejestru Sprzedaży VAT jedynie sumy w kolumnach 11, 14, 17 oraz 20. Jeśli sprzedajesz wyłącznie na faktury i rachunki lub prowadząc sprzedaż bezrachunkow<sup>ą</sup> , wiesz z jaką stawką VAT sprzedawałeś towary, wystarczy to do rozliczenia podatku VAT. Program w automatycznie przygotowuje zestawienie VAT oraz deklaracje VAT-7 na podstawie Rejestrów. Z nieco inną sytuacją masz do czynienia wtedy, gdy bez rachunku sprzedajesz towary z nieznaną stawką VAT (znasz wartość sprzedaży brutto ale nie wiesz np. jaka część to towary objete stawką 22% a jaka - stawką 7%). Jest to częsty przypadek przy sprzedaży detalicznej. Zasada rozliczania podatku VAT w tym przypadku jest następująca.

#### **Rejestr Zakupów**

- Rejestrujesz każdy zakup (również na rachunek choć wówczas nie przysługuje odliczenie) pamiętając o wpisaniu identyfikatorów **z** oraz **p** ("zakupy towarów", "pozostałe") w odpowiednich kolumnach Rejestru.
- Program sumuje zakupy oraz podsumy w grupach z różną stawką VAT i umieszcza je w tabeli po Rejestrem.

#### **Rejestr Sprzedaży**

- Rejestrujesz każdą sprzedaż (ze znaną stawką VAT) na fakturę lub rachunek w odpowiednich kolumnach Rejestru.
- SprzedaŜ z nieznaną stawką VAT (utarg) zapisujesz w kolumnie "**bezrachunkowa sprzedaż brutto**" codziennie lub jednym zapisem w miesiącu. Podsumowanie tej kolumny nie ma bezpośredniego związku z obliczeniem należnego podatku VAT.
- W tabeli pod Rejestrem program sumuje osobno sprzedaż bezrachunkową (utarg z nieznanym VAT'em) i sprzedaż z obliczonym VAT'em
- W komórce tej tabeli "Rozliczyć proporcją" program wpisuje sumę obu kwot.
- Program rozdziela ja na kwoty sprzedaży z różna stawka VAT wg proporcji obliczonej na podstawie zapisów w Rejestrze Zakupów.
- Program oblicza, jakie kwoty (w różnych stawkach VAT) należy wpisać do Rejestru i "uzupełnia" sprzedaż z odpowiednią stawką VAT w ostatnim wierszu rejestru.
- By przenieść rozliczenie proporcją do Księgi należy wpisać "\*" w kolumnie "Wskaźnik" ostatniego wiersza rejestru oraz datę w odpowiedniej kolumnie ostatniego wiersza.

## <span id="page-12-1"></span>Zestawienie

Jest arkuszem, w którym zbierane są zapisy w rejestrach sprzedaży oraz zakupów VAT i gromadzone w grupach odpowiadających pozycjom w deklaracji VAT-7. Zestawienie gromadzi wszystkie zapisy w rejestrach, z miesiąca na miesiąc. W zasadzie nie musi być ono uzupełniane, za wyjątkiem

#### VAT

pozycji np. 39 (w styczniu wpisujemy tam kwote nadwyżki z poprzedniego roku), 40 (przeniesienie na podstawie decyzji administracyjnej), 41..48 (zakupy nierozliczone ze stycznia poprzedniego roku), 61 i 65 (kasy rejestrujące) oraz 67 (kwota do zwrotu na rachunek bankowy). Wyjątkiem jest przypadek podatnika, który rozlicza VAT od zakupów inwestycyjnych nie w miesiącu zakupu ale w okresie 6-cio miesięcznym. Ustalenie, czy rozliczać VAT na podstawie sumarycznych kwot sprzedaży z 6-ciu miesięcy zmienia się poleceniem **Parametry | Aktywny arkusz**. Jeśli wybierze się TAK, na początku roku (w zasadzie do połowy roku) musi istnieć możliwość dopisania w zestawieniu sprzedaży z poprzedzających miesięcy. Ponieważ program zawiera rejestry tylko z bieżącego roku, do wpisania kwot sprzedaży z poprzedniego roku służą dodatkowe wiersze w grupie dotyczącej podatku należnego – sprzedaż w różnych stawkach VAT.

## <span id="page-13-0"></span>**Deklaracja**

Deklaracja VAT-7 jest arkuszem wypełnianym "automatycznie" przez program na podstawie danych zawartych w zestawieniu podatku VAT. Wyjątkiem jest nagłówek deklaracji. Jeśli wypełnimy starannie arkusz z informacjami o płatniku podatku (polecenie **Parametry | Informacje o .. Podatniku**), program przeniesie wprowadzone tam dane do deklaracji, za każdym razem, gdy deklaracja jest otwierana.

## <span id="page-13-1"></span>VAT oczekujący

W programie dodano rejestry VAT do rozliczania podatku oczekującego na naliczenie (sprzedaż) i odliczenie (zakupy). Rejstry te, w porównaniu ze zwykłymi rejestrami, posiadają dodatkowe kolumny, w których zapisywane są data oraz kwota zapłaty. Zapisy z rejestrów oczekujących przenoszone są do zwykłych rejestów poleceniem **Narzędzia | Przenieś**, przy czym to, do którego rejestru przenoszone sa kwoty z rejestru oczekującego, zależy od daty zapłaty. Tym samym, od daty zapłaty (a nie wystawienia, czy otrzymania dowodu) zależy moment odliczenia lub naliczenia VAT.

## <span id="page-13-2"></span>Nowe sposoby rozliczenia

Poleceniem Parametry | Ustawienia | Program można ustalić dwa dodatkowe parametry dotycz<sup>ą</sup> ce rozliczania podatku VAT: "Rozliczanie kwartalne" oraz "Metoda kasowa".

- Włączenie parametru "Rozliczanie kwartalne" powoduje pojawienie się w programie rejestrów VAT kwartalnych (tj. cztery na cały rok), również zestawienie VAT jest przystosowane wtedy do obliczania kwartalnego podatku VAT
- Włączenie parametru "Metoda kasowa" powoduje automatycznie włączenie również parametru "Rozliczanie kwartalne" oraz rejestrowanie faktur zapłaconych do rejestru kwartalnego i niezapłaconych do rejestru VAT-u oczekującego na odliczenie.
- W dowodzie "Zakup Przyjęcie" dodano pozycję w której należy podać czy faktura zakupu jest wystawiona przez tzw. "Małego Podatnika". Oznaczenie dowodu znakiem "MP" powoduje w przypadku niezapłacenia (lub zapłacenia części), zaksiegowanie tego dowodu do rejestru VAT-u oczekującego na odliczenie.

Zapisy w rejestrze sprzedaży VAT oczekującego na odliczenie w momencie otrzymania zapłaty można przenosić do rejestrów miesięcznych lub kwartalnych, podobnie jak w rejestrze zakupów VAT .

### <span id="page-14-0"></span>Płace

Do rozliczania wynagrodze <sup>ń</sup> zaprojektowano w programie: zestaw arkuszy listy płac, arkusze kartotek pracowniczych oraz zestaw arkuszy deklaracji ZUS.

### <span id="page-14-1"></span>Lista płac

Stanowi ją zestaw 12 arkuszy, po jednym dla każdego miesiąca. W arkuszach tych wypełnia się kolumny formatowane na niebiesko. Są to: "Nazwisko i imie", "Stawka i liczba godzin ", **"Liczba dni przepracowanych/roboczych", "Płaca zasadnicza", "Godziny nadliczbowe",**  "Godziny nocne", "Premia", "Urlop", "Dodatek do brutta", "ZUS-US" (stawki procentowe składek w nagłówku kolumn), **"** <sup>Ś</sup> **wiadczenie urlopowe", "Wynagrodzenie gwarantowane za**  okres choroby" i "Zasiłek chorobowy", "Koszty uzyskania", "Stopa podatkowa", "Ulga w **podatku", "ZUS-UZ"** (stawkę procentową składki w nagłówku kolumny), "Składka PZU", "Zasiłek rodzinny/pielęgnacyjny", "Zaliczka" i kolumna "Ekwiwalent". Pozostałe kolumny są obliczeniowe i nie należy ich wypełniać. Specjalne znaczenia ma kolumna 2 (Imię, nazwisko pracownika), która **powinna by**ć **wypełniana jedynie za pomoc** <sup>ą</sup> **słownika pracowników**. Istnieje wówczas jednoznaczne powiązanie między listą płac a kartotekami pracowników. Arkusz listy płac można prawie całkowicie modyfikować ukrywając lub odkrywając odpowiednie kolumny arkusza. Służy do tego polecenie: **Parametry | Aktywny arkusz**. W drugiej zakładce skoroszytu ("Podsumowanie") znajdują się komórki, w których można zdefiniować, jakie pozycje na liście płac mają być sumowane w celu przeniesienia danych z listy płac do Księgi Przychodów, deklaracji PIT-4 oraz jakie pozycje z listy płac mają stanowić składniki wynagrodzenia za urlop oraz zasiłku chorobowego (wynagrodzenia gwarantowanego). Są tam też komórki z domyślnymi parametrami do obliczeń: Koszty uzyskania, stopa podatkowa, minimalne wynagrodzenie i inne.

### <span id="page-14-2"></span>Umowy

Są to arkusze służące do sporządzania umów zlecenia i o dzieło oraz rozliczania pracowników zatrudnionych w ten sposób. Stanowią komplet – umowa + rachunek + oświadczenie podatkowe. Mogą być traktowane tylko jako dokumentacja zatrudnienia lub (jeśli dane dotyczące pracowników pobierane są ze słownika klawiszem *Insert*) mogą być rejestrowane w kartotekach. Na podstawie zapisów w kartotekach program sporządza odpowiednie zestawienia miesieczne i umożliwia przeniesienie danych z zestawienia do Księgi Przychodów oraz deklaracji ZUS: RNA bądź RZA. Poza tym zapisy w kartotekach są podstawą do sporządzenia deklaracji PIT-8B lub PIT-11 (jeśli ten sam pracownik uzyskiwał wynagrodzenie z tytułu umowy o pracę oraz umowy zlecenia czy o dzieło).

## <span id="page-14-3"></span>Kartoteki pracowników

Są to arkusze, w których zapisywane są, narastająco z miesiąca na miesiąc zarobki każdego z pracowników znajdujących się na liście płac oraz zawierających umowy zlecenia oraz o dzieło. Kartoteki tworzy program, a dane przenoszone są do nich z listy płac oraz zestawienia umów za pomocą polecenia Narzędzia | Przenieś. W arkuszu tym można także obliczać wynagrodzenie gwarantowane za okres choroby (zasiłek chorobowy wypłacany przez pracodawc<sup>ę</sup> ) i wynagrodzenie za urlop. Nagłówek kartoteki wypełniany jest, przy każdej próbie otwarcia kartoteki danymi ze słownika pracowników. Jeśli nie ma jeszcze kartoteki wybranego pracownika, program tworzy ją z szablonu.

### <span id="page-15-0"></span>**ZUS**

**Deklaracja DRA.**. Stanowi ją cały zestaw arkuszy (12, po jednym na każdy miesiąc). Program wypełnia prawie całą deklarację: nagłówek - jeśli wypełniłeś starannie arkusz informacji o podatniku, zawarto<sup>ś</sup> <sup>ć</sup> zaś po otwarciu na podstawie zapisów w deklaracjach RNA (lub RCA) oraz RZA i RSA. Dane z deklaracji rozliczeniowej DRA program może przenieść poleceniem **Narzędzia** | Przenieś do Ksiegi Przychodów a także do Programu Płatnika.

Deklaracje RNA i RCA używane są w programie zamiennie – albo RNA albo RCA. Zależy to od ustawienia jednego z parametrów programu (**Parametry | Ustawienia | Program**).

**Deklaracja RNA**. Stanowi ją cały zestaw arkuszy (12, po jednym na każdy miesiąc). Program wypełnia prawie całą deklarację: nagłówek - jeśli wypełniłeś starannie arkusz informacji o podatniku, zawartość zaś na podstawie zapisów w liście płac (**Narzędzia | Przenieś** w liście plac) ewentualnie zapisów w zestawieniu umów (**Narz**<sup>ę</sup> **dzia | Przenie**ś w zestawieniu umów). Po ewentualnym uzupełnieniu i sprawdzeniu, dane z raportu miesięcznego RNA program może przenieść, poleceniem **Narz**<sup>ę</sup> **dzia | Przenie**<sup>ś</sup> **,** do Programu Płatnika.

**Deklaracja RCA**. Stanowi ja cały zestaw arkuszy (12, po jednym na każdy miesiąc). Program wypełnia prawie całą deklarację: nagłówek - jeśli wypełniłeś starannie arkusz informacji o podatniku, zawartość zaś na podstawie zapisów w liście płac (**Narzędzia | Przenieś** w liście plac) ewentualnie zapisów w zestawieniu umów (**Narz**<sup>ę</sup> **dzia | Przenie**ś w zestawieniu umów). Po ewentualnym uzupełnieniu i sprawdzeniu, dane z raportu miesięcznego RCA program może przenieść, poleceniem **Narz**<sup>ę</sup> **dzia | Przenie**<sup>ś</sup> **,** do Programu Płatnika.

Deklaracja RZA. Stanowi ją cały zestaw arkuszy (12, po jednym na każdy miesiąc). Program wypełnia prawie cała deklarację: nagłówek - jeśli wypełniłeś starannie arkusz informacji o podatniku, zawarto<sup>ś</sup> <sup>ć</sup> zaś na podstawie zapisów w zestawieniu umów (**Narz**<sup>ę</sup> **dzia | Przenie**<sup>ś</sup> ). Po ewentualnym uzupełnieniu i sprawdzeniu, dane z raportu miesięcznego RZA program może przenieść, poleceniem **Narz**<sup>ę</sup> **dzia | Przenie**<sup>ś</sup> **,** do Programu Płatnika.

Deklaracja RSA. Stanowi ją cały zestaw arkuszy (12, po jednym na każdy miesiąc). Program wypełnia prawie cała deklaracje: nagłówek - jeśli wypełniłeś starannie arkusz informacji o podatniku, zawartość zaś na podstawie zapisów w liście płac (Narzędzia | Przenieś w liście plac). Po ewentualnym uzupełnieniu i sprawdzeniu, dane z raportu miesięcznego RCA program może przenie<sup>ś</sup> <sup>ć</sup> , poleceniem **Narz**<sup>ę</sup> **dzia | Przenie**<sup>ś</sup> **,** do Programu Płatnika.

#### Zobacz też...

⇒ Współpraca z Programem Płatnika

## <span id="page-15-1"></span>Inne koszty

Arkuszem służącym do rozliczania kosztów działalności, poza kosztami wynagrodzeń, są arkusze rozliczenia przejazdów, arkusz ewidencji wyposażenia oraz arkusz ewidencji środków trwałych.

## <span id="page-16-0"></span>Ewidencja przejazdów

Stanowi ją zestaw 12 arkuszy, po jednym dla każdego miesiąca. W każdym arkuszu wypełnia się dwie tabele: zryczałtowanych (związanych z przebiegiem pojazdu) oraz rzeczywistych (związanych z poniesionymi wydatkami) kosztów przejazdu. W obu tabelach można dodawać wiersze i zapisywać w nich przejazdy i wydatki dotyczące różnych samochodów (identyfikatorem jest numer rejestracyjny). Pod tabelami, w dolnej części arkusza znajduje się rozliczenie, w którym porównuje się zryczałtowane oraz rzeczywiste koszty użytkowania samochodów firmy. Dla każdego samochodu, identyfikowanego za pomocą numeru rejestracyjnego, program oblicza, jaka kwote zalicza się do kosztów uzyskania. Uzupełnieniem arkusza ewidencji przejazdów jest zestawienie, które program tworzy na podstawie ewidencji. Oblicza w nim miesięczną kwotę kosztu eksploatacji pojazdów, którą poleceniem **Narzędzia | Przenieś** można zapisać w Księdze Przychodów..

## <span id="page-16-1"></span>Ewidencia wyposażenia

Stanowi ją arkusz ewidencji wyposażenia. Jest on w zasadzie tabelą do "ręcznego" wypełniania nie powiązaną z innymi arkuszami programu.

## <span id="page-16-2"></span>Środki trwałe – ewidencja uproszczona

Stanowi ją arkusz uproszczonej ewidencji środków trwałych, które amortyzują się w całości w miesiącu dokonania zakupu środka. Uzupełnieniem arkusza amortyzacji uproszczonej jest zestawienie środków trwałych, które program tworzy na jego podstawie (oraz kartotek środków trwałych) i oblicza miesięczną kwotę odpisów amortyzacyjnych, którą poleceniem Narzędzia | Przenieś można zapisać w Księdze Przychodów.

## <span id="page-16-3"></span>Środki trwałe - kartoteki

Stanowią ją zestaw arkuszy do obliczania amortyzacji środka trwałego. Każdy z arkuszy dotyczy pojedynczego środka trwałego i przystosowany jest do stosowania różnych stawek i sposobów (liniowa, progresywna) amortyzacji. Pozwala też na dokonanie przeszacowania środka trwałego. Uzupełnieniem arkuszy amortyzacji jest zestawienie środków trwałych, które program tworzy na podstawie kartotek (oraz arkusza ewidencji uproszczonej) i oblicza miesięczną kwotę odpisów amortyzacyjnych, która poleceniem **Narzędzia | Przenieś** można zapisać w Księdze Przychodów.

## <span id="page-16-4"></span>Podatek dochodowy

Dokumentami służącymi do ewidencjonowania przychodów i wydatków oraz obliczania należnego podatku dochodowego sa: Ksiega Przychodów i Rozchodów lub Ewidencja Przychodów (dla ryczałtowców), zestawienie podatku oraz deklaracje podatkowe.

## <span id="page-17-0"></span>Księga Przychodów i Rozchodów

Jest to zestaw 12 arkuszy, po jednym na każdy miesiąc. Zapisy w Księdze numerowane są automatycznie, narastająco z miesiąca na miesiąc. Ustalenie to można zmienić poleceniem Pa**rametry | Aktywny arkusz**. Księga może być wypełniana "recznie", ewentualnie przy wykorzystaniu słowników (tu: słownika kontrahentów oraz słownika transakcji - zdarzeń), bądź przez przeniesienia danych z dokumentów księgowych: sprzedaż - z faktur i rachunków oraz zakupy z dowodów PZ. Przeniesienie to realizowane jest za pomocą polecenia **Dowody księgowe | Koniec transakcji**. W Ksiedze wypełnia się większość kolumn. Jedynie kolumny 9 i 15 sa "obliczeniowe" i nie powinno się ich wypełniać. Podsumowanie Księgi: tzn. "obroty" i "koszty" w danym miesiącu przenoszone jest "automatycznie" do zestawienia podatku, na podstawie którego sporz<sup>ą</sup> dzana jest deklaracja na podatek dochodowy.

## <span id="page-17-1"></span>Ewidencja Przychodów

Jest to zestaw 12 arkuszy, po jednym na każdy miesiac. Zapisy w Ewidencji numerowane sa automatycznie, narastająco z miesiąca na miesiąc. Ustalenie to można zmienić poleceniem Pa**rametry | Aktywny arkusz**. Ewidencja może być wypełniana "ręcznie", bądź przez przeniesienia danych z dokumentów księgowych: sprzedaż - z faktur i rachunków. Przeniesienie to realizowane jest za pomocą polecenia **Narzędzia | Koniec transakcji**. W Ewidencji wypełnia się większość kolumn. Jedynie kolumna "Przychód ogółem" jest "obliczeniowe" i nie powinno się jej wypełniać. Podsumowanie Ewidencji: tzn. suma przychodów w danych miesiącu przenoszone jest "automatycznie" do zestawienia podatku zryczałtowanego, na podstawie którego obliczany jest należny podatek zryczałtowany.

## <span id="page-17-2"></span>Zestawienie podatku

Jest to arkusz, w którym gromadzone są informacje o przychodach oraz kosztach zapisanych w Księdze Przychodów i Rozchodów narastająco z miesiąca na miesiąc. Arkuszy zestawienia może być tworzonych w programie tyle, ilu udziałowców ma spółka, której Księga obsługiwana jest przy pomocy programu. Pozycje w zestawieniu odpowiadają pozycjom w deklaracji na podatek dochodowy. W związku z tym, należy ustalić "gdzie" kwoty z Księgi mają być przenoszone do zestawienia. Ustalenie to zmienia się poleceniem Parametry | Aktywny arkusz. Można wybrać pozycję K1, K2, B1 (Pozarolnicza działalność gospodarcza lub spółka cywilna) lub M1 (Dochód z najmu, dzierzawy lub współwłasności). W tym ostatnim przypadku należy do arkusza wpisać procentowy udział w dochodach spółki. Arkusz zestawienia podatku służy także do wprowadzania informacji o odliczeniach od dochodu oraz ulgach podatkowych przysługujących podatnikowi.

## <span id="page-17-3"></span>Deklaracje

Podobnie jak w przypadku zestawienia podatku właścicieli, deklaracji podatkowych można w programie utworzyć tyle ilu wła<sup>ś</sup> cicieli ma spółka. Deklaracja PIT-5 jest arkuszem wypełnianym "automatycznie" przez program na podstawie danych zawartych w Księdze. Jedynie nagłówek deklaracji "Dane podatnika" wymaga wypełnienia (wystarczy wypełnić tą część deklaracji raz),

przy czym jeżeli wypełnimy starannie arkusz z informacjami o właścicielach (polecenie **Parametry | Informacje o ... Wła**<sup>ś</sup> **cicielach**), program przeniesie wprowadzone tam dane do deklaracji, za każdym razem, gdy deklaracia jest otwierana.

### <span id="page-18-0"></span>Praca z arkuszami

Arkusze są podstawowym elementem programu. Służą do wprowadzania danych (np. Księga, Rejestry VAT), sporządzania zestawień (np. Zestawienie transakcji), są wreszcie "blankietami" do wypełniania (np. Faktury i Rachunki), Po zainstalowaniu programu zestaw arkuszy jest pusty program instaluje jedynie szablony arkuszy. Otwarcie każdego "nowego" arkusza polega na skopiowaniu szablonu i nadaniu mu odpowiedniej nazwy. Istniejący już arkusz (wcześniej otwarty - czyli utworzony) jest po prostu otwierany, w tym przypadku szablon nie jest wykorzystywany. Jeśli więc chcemy, by jakieś zmiany, wprowadzone w arkuszu, powielane były na wszystkie nowe arkusze, należy je wprowadzić w szablonie arkusza. Jeżeli chcemy z kolei, by wprowadzone do szablonu zmiany "odbiły" się w wyglądzie lub zawartości utworzonego już arkusza, należy wyczy<sup>ś</sup> ci <sup>ć</sup> odpowiedni arkusz poleceniem **Narz**<sup>ę</sup> **dzia | Wyczy**<sup>ś</sup> <sup>ć</sup> **skoroszyt**). Nie zawsze jest to możliwe, bo arkusz może zawierać potrzebne, pracochłonnie wprowadzone dane. Wówczas jedynym wyjściem, jest dokonanie zmian w arkuszu ("na teraz") oraz w jego szablonie ("na potem"). Menu Excela przywracasz naciskając równocześnie klawisze Ctrl+X. W rozdziale tym zawartych jest wiele istotnych informacji pomocnych w pracy z arkuszami programu "Moje Biuro".

### <span id="page-18-1"></span>Skróty klawiszowe

### Odpowiadające pozycjom menu programu

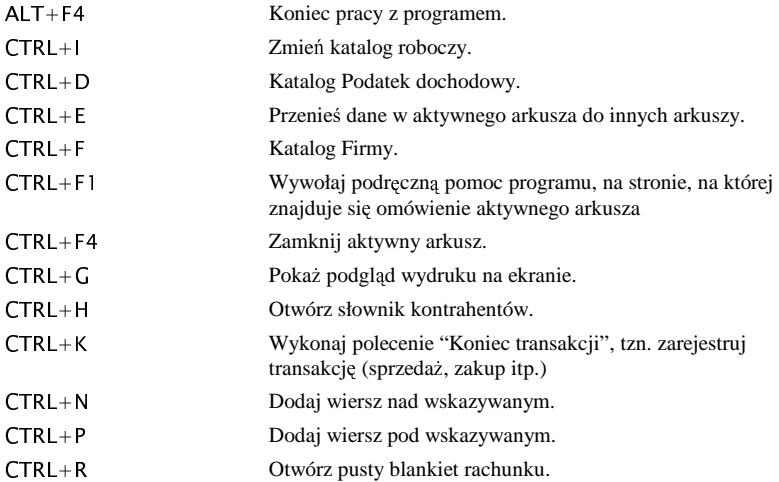

#### Praca z arkuszami

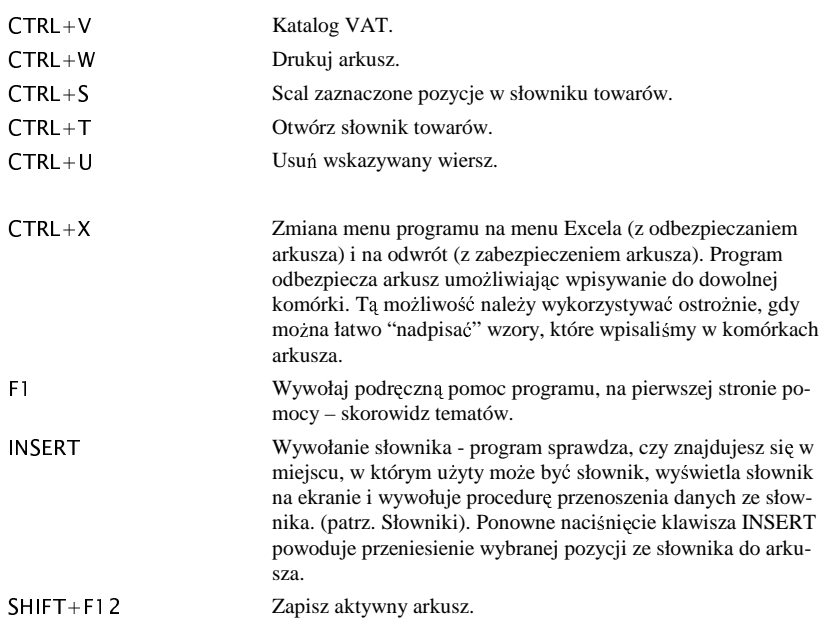

## EXCEL 97, 2000, XP - te "najbardziej użyteczne"

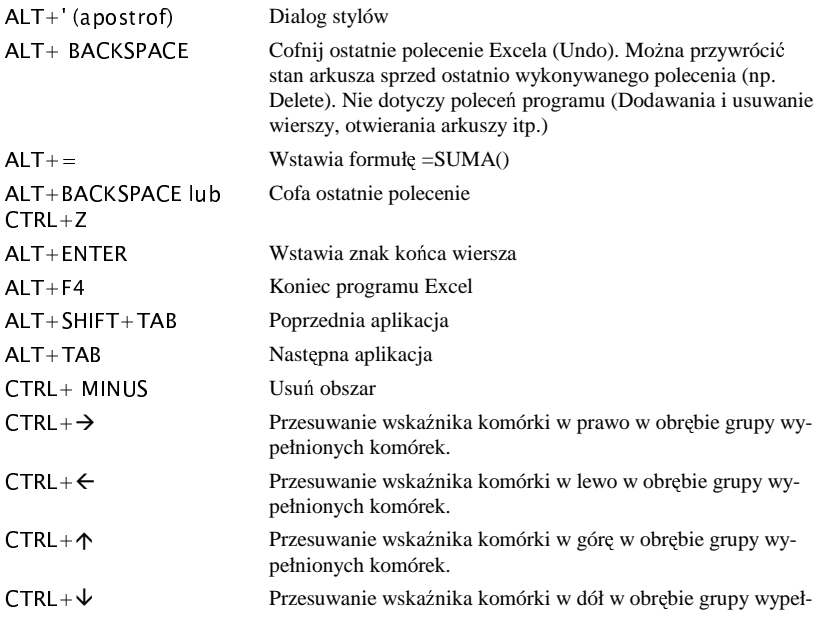

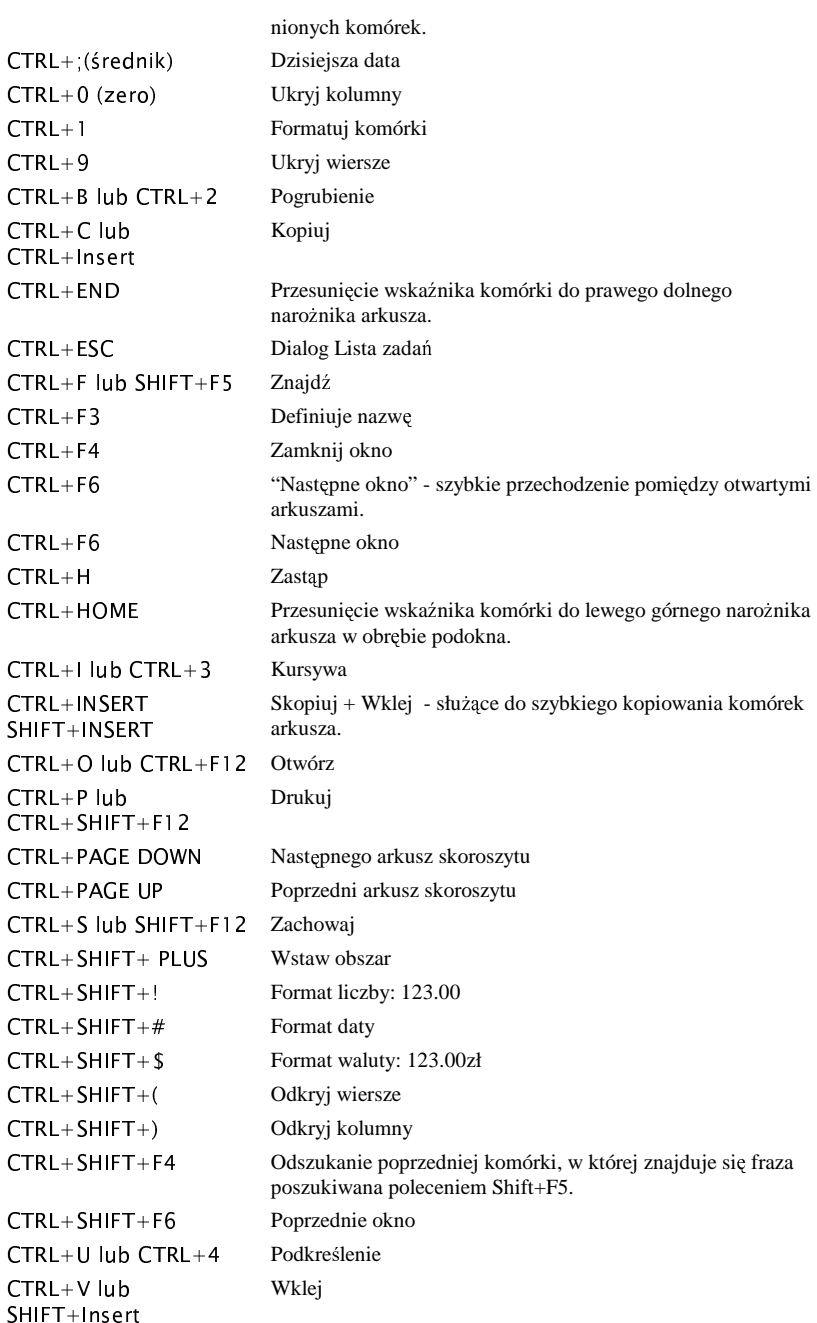

#### Praca z arkuszami

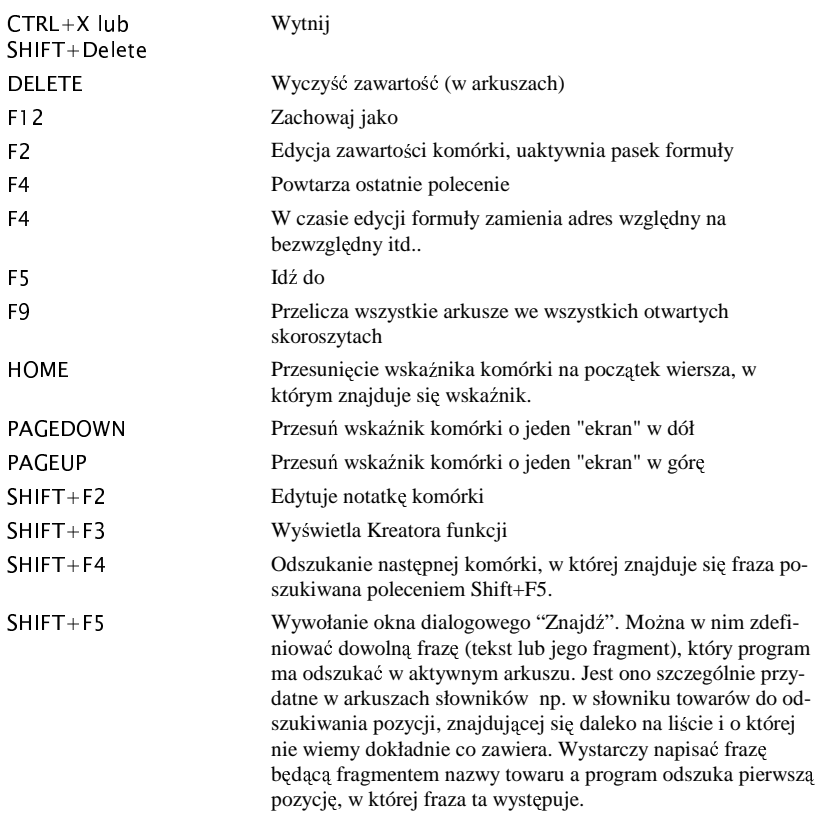

## <span id="page-21-0"></span>**Szablony**

Wszystkie dokumenty (arkusze) używane w programie mają swoje szablony. Po zainstalowaniu, program nie posiada żadnych arkuszy "roboczych". Są one tworzone z szablonu przy każdym pierwszym otwarciu wybranego arkusza. Jeśli np. wydajesz polecenie **Arkusze | Księga Przychodów** a następnie wybierasz miesiąc (np. sierpień), w głównym katalogu programu odszukiwany jest odpowiedni plik (w tym przypadku KPRA\_08.XLS). Jeśli jest już taki (wcześniej go otwierałeś - np. po to, by wprowadzić do niego dane), program otwiera go, jeśli takiego pliku nie ma kopiowany jest odpowiedni szablon (w tym przypadku KPR\_00.XLS). Taki sposób tworzenia arkuszy roboczych programu powoduje, że wprowadzone do szablonu zmiany (np. zmienione szerokości kolumn, czcionka), automatycznie "przenoszone" będą do każdego nowo utworzonego arkusza. W szczególności dotyczy to szablonów dokumentów księgowych (faktury, rachunki) one bowiem za każdym razem "tworzone" są z szablonów. Inna sytuacja ma miejsce w wypadku deklaracji. Raz utworzone, pozostają w katalogu głównym programu i zmiana szablonu (np. deklaracji PIT-5 lub innej) nie będzie miała znaczenia. Wówczas należy wykonać polecenie Narzędzia | Wyczyść skoroszyt, co spowoduje usuniecie z katalogu programu odpowiedniego pliku i utworzenie go na nowo - ponownie zostanie użyty szablon.

## <span id="page-22-0"></span>Style w arkuszach

We wszystkich arkuszach programu użyliśmy stylów do formatowania komórek. Pozwala to na łatwe "przeformatowanie" komórek: (czcionek, kolorów i ich ramek) w całych kolumnach arkuszy również w obszarach definiujących "nowe wiersze". W tym celu:

- Odbezpieczasz arkusz i przywracasz menu Excela (**Ctrl+X**);
- Wykonujesz polecenie Excela **Format | Styl** lub naciskasz równocześnie klawisz **CTRL+S** i ponownie **S**.
- W pojawiającym się oknie dialogowym wybierasz styl, który chcesz zmienić, lub, jeśli przed wydaniem tego polecenia wybrałeś odpowiednia komórkę (ta, której styl chcesz zmienić) wykonujesz **Zdefiniuj**.
- Zmieniasz dowolną cechę stylu: Liczby, Czcionki, Wyrównanie, Obramowanie, Wzorki, Zabezpieczenie i wykonujesz **Dodaj** a następnie Zamknij. Zmiana jest widoczna we wszystkich komórkach sformatowanych tym stylem - w całej kolumnie arkusza.
- Przywracasz menu programu (**Ctrl+X**).

## <span id="page-22-1"></span>Słowniki programu

Do wypełniania wielu arkuszy w programie Moje Biuro używane są słowniki. Są to arkusze, w których użytkownik może zapisywać informacje (o kontrahentach, towarach / usługach itp.), często wprowadzane do innych arkuszy. Używanie słowników przyspiesza i ułatwia dokonywanie zapisów w Księdze, Rejestrach VAT a w szczególności - wypełnianie dowodów księgowych.

### <span id="page-22-2"></span>Wstaw ze słownika

Za pomogą polecenia "Ze słownika" możesz w wybranym miejscu wielu arkuszy wypełnić komórki danymi pochodz<sup>ą</sup> cymi z arkuszy słowników.

#### **Skróty**

Pasek narzędzi Klawiatura **INSERT**

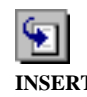

Zasada używania słowników w programie jest następująca:

- Klawiszem **Insert** wywołujesz odpowiedni słownik program rozpoznaje, czy w komórce, w której się znajdujesz może być użyty któryś ze słowników. Jeśli rezygnujesz z użycia słownika, naci <sup>ś</sup>nij klawisz **Esc**.
- Wybierasz odpowiednią pozycję ze słownika, wskazując przy użyciu klawiatury (klawisze ↓ lub ↑) lub myszki odpowiedni wiersz w słowniku.
- Ponownie naciskasz klawisz **Insert**.
- Program przenosi odpowiednie dane ze słownika do arkusza, w którym wywołałe<sup>ś</sup> słownik. W zależności od potrzeby, słownik albo jest ukrywany (w wiekszości przypadków) albo nadal aktywny (arkusze dowodów księgowych podczas wprowadzania informacji o towarach). Klawisz **Esc** zawsze ukrywa słownik.

### <span id="page-23-0"></span>Słownik pracowników

Arkusz ten jest tabela, w której zapisane są informacje o pracownikach, którzy zatrudnieni są w Twojej Firmie. Zawiera on następujące informacje.

- **Kolumna A (ukryta)**  unikalny identyfikator (numer) pracownika. Za pomocą tego identyfikatora program jednoznacznie odszukuje pracownika w słowniku oraz przyporządkowuje mu kartotekę pracowniczą.
- **Grupa** identyfikator grupy pracowników, na razie nie używany w programie. Możesz go dowolnie modyfikowa<sup>ć</sup> .
- **Imię i nazwisko** to informacje o pracowniku przydatne przy wypełnianiu arkuszy listy płac oraz umowy- zlecenia .
- **Imię 2....., miejsce zamieszkania, PESEL, NIP, Urząd Skarbowy to zestaw** dodatkowych informacji o pracowniku przydatny przy wypełnianiu arkuszy deklaracji PIT-8B, PIT-11 oraz umowy - zlecenia. Zestaw ten możesz ukryć lub pokazać poleceniem (**Parametry | Aktywny Arkusz**).
- **Nazwa banku, nr konta** to informacje o pracowniku przydatne przy wypełnianiu przelewów w otwartej liście płac, realizujących wypłatę w formie przelewu na rachunek osobisty.
- **Dowód osobisty, PESEL, Kod tytułu ubezpieczenia, wymiar czasu pracy** to informacje o pracowniku przydatne przy przenoszeniu danych z listy płac do deklaracji ZUS.
- Adres, Miejscowość, tel. to informacje, które sa niezbę dne przy wypełnianiu arkuszy deklaracji PIT-8B, PIT-11, PIT-40 oraz umowy - zlecenia.

### <span id="page-23-1"></span>Słownik opisów zdarzeń

Arkusz ten jest tabela, w której zapisane sa informacje o zdarzeniach gospodarczych (transakcjach), których możesz dokonywać w programie.

Górna część tabeli może być przez Ciebie dowolnie modyfikowana. Możesz tam dopisywać zdarzenia, które często zapisujesz w Księdze lub innych arkuszach. Zawiera ona następujące informacje:

- **Kolumna A (ukryta)** unikalny identyfikator (numer) transakcji. Za pomocą tego identyfikatora program jednoznacznie odszukuje transakcję w słowniku.
- **Transakcja (opis zdarzenia)** krótki opis, który ma się pojawiać w KPR, rejestrach VAT oraz arkuszach transakcji, tzn. wszędzie tam, gdzie możesz używać słownika. Tę pozycję możesz także dowolnie modyfikować (w górnej części słownika).
- **Kolumna w KPR** numer kolumny w Księdze, do której należy przenieść kursor po wpisaniu opisu zdarzenia. Informacja ta jest szczególnie potrzebna wtedy, gdy chcesz przenosić dane z rejestrów VAT do KPR. Jeśli wypełniając rejestr używasz słownika, w ukrytej kolumnie rejestru zapisywany jest identyfikator transakcji. **Polecenie Narz**<sup>ę</sup> **dzia |**  Przenieś, powoduje odszukanie transakcji w słowniku oraz związanej z nią danej "Kolumna w KPR". Stad program "domyśla" się gdzie do KPR przenieść zapis dokonany w rejestrze. Podobnie jak w poprzednich przypadkach, i "Kolumna w KPR" jest dan<sup>ą</sup> , którą możesz modyfikować (jedynie w górnej części słownika).

W dolnej część tabeli (domyślnie ukrytej - jest ona wykorzystywana wewnętrznie przez program) nie można w niej dopisywać ani usuwać wierszy, nie można też sortować wiersz w tej części słownika .

### <span id="page-24-0"></span>Słownik kontrahentów

Arkusz ten jest tabela, w której zapisane są informacje o kontrahentach (dostawcach, odbiorcach i producentach), których dotyczą wystawiane przez Ciebie dowody księgowe lub których dotyczą zdarzenia gospodarcze zapisane w Księdze, rejestrach VAT, arkuszach transakcji, tzn. wszędzie tam, gdzie możesz użyć słownika. Zawiera on nastepujące informacje:

- **Kolumna A (ukryta)** unikalny identyfikator (numer) kontrahenta. Za pomocą tego identyfikatora program jednoznacznie odszukuje kontrahenta w słowniku.
- **Grupa** identyfikator grupy kontrahentów przydatny do sporządzania zestawień transakcji dokonanych za pomocą programu (**Zestawienia | Kontrahenci**, **Zestawienia | Towary**). Możesz go dowolnie modyfikować.
- **Kontrahent, Adres, NIP, Regon** to informacje o kontrahencie przydatne przy wypełnianiu arkuszy i dowodów księgowych.
- **% upustu** to informacja przydatna przy wypełnianiu dowodów ksi <sup>ę</sup>gowych (program zakłada, że sprzedając wybranemu kontrahentowi domyślnie przyznajesz zapisany w tej kolumnie upust).
- **Termin płatności** to informacja przydatna przy wypełnianiu dowodów księgowych (program zakłada, że sprzedając wybranemu kontrahentowi domyślnie przyznajesz zapisany w tej termin płatności w dniach).
- **Tel. fax. teleks** to dodatkowe informacje, które możesz ukryć lub pokazać poleceniem (**Parametry | Aktywny Arkusz**).
- **Nazwa banku i numer rachunku** to dodatkowe informacje, które możesz ukryć lub pokazać poleceniem (**Parametry | Aktywny Arkusz**). Przydatne sa przy wypełnianiu przelewów. W zwiazku z nowymi blankietami przelewów, zawartość kolumny Nazwa banku, nie jest wykorzystywana – bowiem od jakiegoś czasu część numeru rachunku identyfikuje jednoznacznie nazwę banku.

### <span id="page-24-1"></span>Słownik urzędów

Arkusz ten jest tabela, w której zapisane sa informacje o urzędach, których dotyczą wystawiane przez Ciebie przelewy. Zawiera on następujące informacje:

- **Nazwa Urz**<sup>ę</sup> **du, Adres** to informacje o "wierzycielu" przydatne przy wypełnianiu przelewów .
- **Treść, uwagi** to informacje, które pojawią się w arkuszu przelewu w komórce, gdzie komentujesz wpłatę ("Tytułem ...").
- Nazwa banku, oraz numer rachunku to informacje, które pojawią się w przelewie.
- Tel. fax. teleks to informacje o urzędzie.

### <span id="page-24-2"></span>Słownik przejazdów

Arkusz ten jest tabela, w której zapisane sa informacje o powtarzających się trasach przejazdów. Zawiera on następujące informacje:

• **Trasa wyjazdu, cel wyjazdu, przebieg** - to informacje przydatne przy wypełnianiu ewidencji przejazdów .

## <span id="page-25-0"></span>Wstawianie danych z innego arkusza

Do wypełniania wielu arkuszy w programie Moje Biuro używane są inne arkusze..

### Wstaw z innego arkusza

Za pomogą polecenia "Ze słownika" możesz w wybranym miejscu wielu arkuszy wypełnić komórki danymi pochodz<sup>ą</sup> cymi z innego arkusza.

#### **Skróty**

Pasek narzędzi Klawiatura **INSERT**

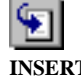

Zasada wstawiania z innego arkusza w programie jest następująca:

- Klawiszem **Insert** wywołujesz odpowiedni arkusz program rozpoznaje, czy w komórce, w której się znajdujesz może być użyty inny arkusz. Jeśli rezygnujesz z użycia słownika, naciśnij klawisz **Esc**.
- Wybierasz odpowiednią pozycję w arkuszu (np. numery kont Twojej Firmy), ewentualnie wpisujesz dane potrzebne do obliczenia (np. kartoteka zarobkowa).
- Ponownie naciskasz klawisz **Insert**.
- Program przenosi odpowiednie dane z wywołanego arkusza do arkusza, w którym go wywołałeś i wywołany arkusz jest ukrywany. Klawisz **Esc** zawsze ukrywa wywołany arkusz.

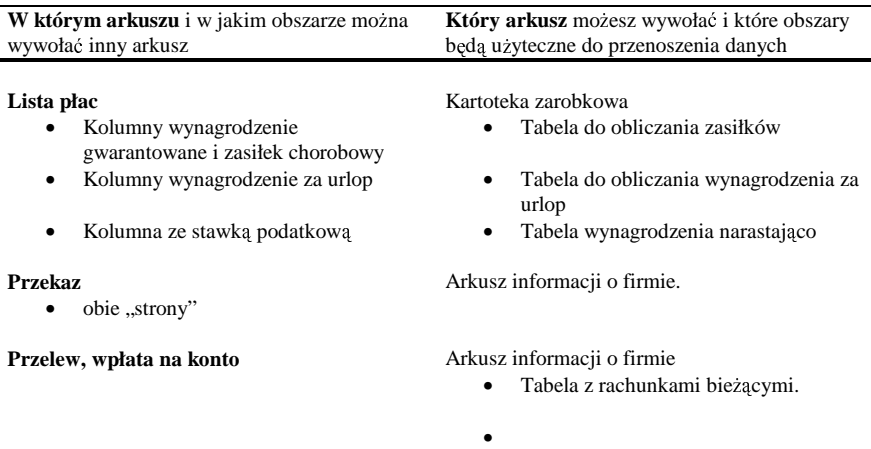

## <span id="page-26-0"></span>Przenoszenie danych pomiędzy arkuszami

Program w znacznym stopniu umożliwia automatyzacje dokonywanie zapisów w różnego rodzaju ewidencjach, poprzez rozbudowany mechanizm przenoszenia informacji zapisanych w jednych arkuszach do innych arkuszy.

### Rejestry VAT - przypadek przenoszenia zbiorowego

W wypadku ustalenia (Parametry | Ustawienia | Polecenie Przenieś), że przenoszenie z rejestrów VAT ma być dokonywane zbiorowo, program realizuje powyższe funkcje bez Twojego udziału. W pierwszej kolumnie rejestru ("Wskaźnik") zaznaczając poprawność przeniesienia danych. Jeśli, z jakiegoś powodu, przeniesienie danych nie mogło być zrealizowane, programu dopisuje "?" w komórce "Wskaźnik" i komentarz w notatce tej komórki. Notatkę możesz odczytać wskazując komórkę ze znakiem "?" i naciskając równocześnie klawisze Shift+F2.

### Rejestry VAT – przenoszenie pojedyncze

Program:

- Analizuje zapis w rejestrze w wierszu, w którym znajduje się kursor lub we wszystkich wierszach, w których znajdują się zaznaczone komórki.
- Sprawdza czy wiersze dotyczą tego samego dokumentu zakupu. Muszą być w nich zapisane te same numery dowodów, daty oraz identyfikatory kontrahenta.
- Jeśli tak, wyś wietla okno dialogowe, w którym można podać dodatkowe informacje potrzebne do uzupełniania zapisu w KPR lub arkuszu transakcji - nazwę firmy, adres kontrahenta, opis zdarzenia oraz numer kolumny w KPR, do której należy dokonać zapisu.
- Program dokonuje zapisu w KPR i w arkuszu transakcje kontrahenci w zależności od ustale <sup>ń</sup>: **Parametry | Ustawienia | Polecenie Przenie**<sup>ś</sup> .

### Lista płac – KPR i transakcje - kontrahenci

Program:

- Analizuje otwarta liste płac.
- Kwotę w komórce: "KPR Suma" przenosi do kolumny 13 w Księdze Wynagrodzenia w gotówce. Kwotę przenoszoną z listy płac można modyfikować przez wpisywanie w tabeli pod listą płac (w wiersz "KPR - Co sumować") identyfikatorów "Tak" oznaczających, że sumę w określonej kolumnie należy zsumować w komórce "KPR - Suma"
- Kwotę tę program przenosi także do arkusza transakcje kontrahenci (po stronie kosztów).

### Lista płac - deklaracje ZUS

- Analizuje otwarta liste płac.
- Nazwisko i Imię pracownika oraz kwotę podstawy obliczenia składek na ubezpieczenie społeczne, kwote składki na ubezpieczenie zdrowotne oraz składniki wynagrodzenia przenosi do odpowiednich kolumn **deklaracji ZUS-RNA** (je<sup>ś</sup> li ustaliłeś w parametrach programu, że przenoszenie ma być realizowane do deklaracji ZUS-RNA) kolejno dla każ dego pracownika na liście płac.
- Nazwisko i Imię pracownika oraz kwotę podstawy obliczenia składek na ubezpieczenie społeczne oraz kwote składki na ubezpieczenie zdrowotne przenosi do odpowiednich kolumn **deklaracji ZUS-RCA** (jeśli ustaliłeś w parametrach programu, że przenoszenie ma być realizowane do deklaracji ZUS-RCA) kolejno dla każdego pracownika na liście płac.
- Nazwisko i Imie pracownika oraz dane dotyczące wypłaconego wynagrodzenia gwarantowanego (zasiłku chorobowego) przenosi do odpowiednich kolumn **deklaracji ZUS-RSA** kolejno dla każdego pracownika na liście płac, który pobierał takie świadczenie.

### Lista płac - deklaracja PIT-4

#### Program:

- Analizuje otwarta liste płac.
- Kwot <sup>ę</sup> w komórce: "PIT4 Suma" przenosi do deklaracji (pozycja **C1**).
- Kwotę przenoszoną z listy płac do deklaracji PIT-4 można modyfikować przez wpisywanie w tabeli pod listą płac (w wiersz "PIT4 - Co sumować") identyfikatorów "Tak" oznaczających, że sumę w określonej kolumnie należy zsumować w komórce "PIT4 -Suma"

### Lista płac - kartoteki zarobkowe

Program:

- Analizuje otwartą listę płac.
- Kwoty z kolumn "Brutto w gotówce", "Koszty uzyskania przychodu", "Dochód do opodatkowania" oraz "Pobrana zaliczka" z listy płac przenosi do odpowiednich kolumn kartoteki, kolejno dla każdego pracownika na liście płac.

### Umowa zlecenie (o dzieło) - kartoteki zarobkowe

#### Program:

- Analizuje umow<sup>ę</sup> .
- Kwoty: "Rachunku Brutto", "Koszty uzyskania", "Dochód" oraz "Należny Podatek" z umowy przenosi do odpowiednich kolumn kartoteki, w części "Inne Dochody".

### Zestawienie umów zlecenia (o dzieło) – KPR i transakcje kontrahenci

Program:

- Analizuje otwarty i wypełniony arkusz zestawienia.
- Kwotę brutto z podsumowania nad tabela przenosi do kolumny 13 Księgi oraz do arkusza transakcje - kontrahenci (po stronie kosztów).

### Zestawienie umów zlecenia (o dzieło) - deklaracje ZUS

- Analizuje otwarty i wypełniony arkusz zestawienia.
- Kwoty podstawy obliczenia składek oraz kwoty składek na ubezpieczenie społeczne i (lub) zdrowotne, z tabeli przenosi do odpowiednich kolumn arkusza deklaracji ZUS-RNA (jeśli

pobierano także składki na ubezpieczenie społeczne) lub ZUS-RZA (jeśli pobierano wyłącznie składki na ubezpieczenie zdrowotne), kolejno dla każdego pracownika.

### Deklaracja ZUS DRA (Pracownicy) - KPR

Program:

- Analizuje otwartą deklaracje ZUS-DRA.
- Kwot <sup>ę</sup> z komórki zatytułowanej "Razem ZUS" z **deklaracji ZUS-DRA** przenosi do kolumny 14 Księgi.

### Deklaracja ZUS DRA (Właściciele) – Zestawienie podatku właściciela

Program:

- Analizuje otwartą deklarację ZUS-DRA.
- Kwoty z komórek zatytułowanych "PIT5-US" oraz "PIT5-UZ" z **deklaracji ZUS-DRA** przenosi do kolumny poz.37 oraz poz.91 zestawienia w odpowiednim miesiącu.

### Deklaracja ZUS DRA - transakcje kontrahenci

Program:

- Analizuje otwarta deklaracje ZUS.
- Kwot <sup>ę</sup> z komórki zatytułowanej "Razem ZUS " z **deklaracji ZUS-DRA** przenosi do arkusza transakcje - kontrahenci po stronie zakupów (z minusem).

### Deklaracje ZUS – Program Płatnika

Program:

- Analizuje otwartą deklarację ZUS.
- Komórki w arkuszach są zatytułowane tak samo, jak pozycje w oryginalnych deklaracjach ZUS. Program odczytuje je po kolei, zapisuje w dokumencie formatu KDU i umieszcza ten dokument w podkatalogu Programu Płatnika.

#### **Zobacz te**<sup>Ŝ</sup> **...**

⇒ Współpraca z Programem Płatnika

### Zestawienie przejazdów – KPR

Program:

- Analizuje zestawienie.
- Kwotę z komórki zatytułowanej "Suma za miesiąc ..." z zestawienia przenosi do kolumny 14 Ksiegi.

### Zestawienie środków trwałych – KPR

- Analizuje zestawienie.
- Kwot <sup>ę</sup> z komórki zatytułowanej "Suma odpisów za ..." z zestawienia przenosi do kolumny 14 Księgi.

## <span id="page-29-0"></span>Otwieranie arkuszy "na" innym arkuszu

Do wypełniania wielu arkuszy w programie Moje Biuro używana jest zasada otwierania arkusza "na" innym otwartym arkuszu.

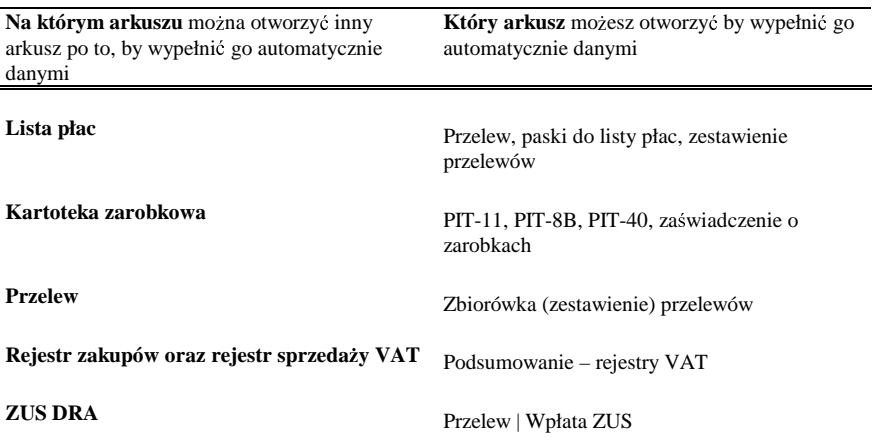

## <span id="page-29-1"></span>Numerowanie dowodów księgowych

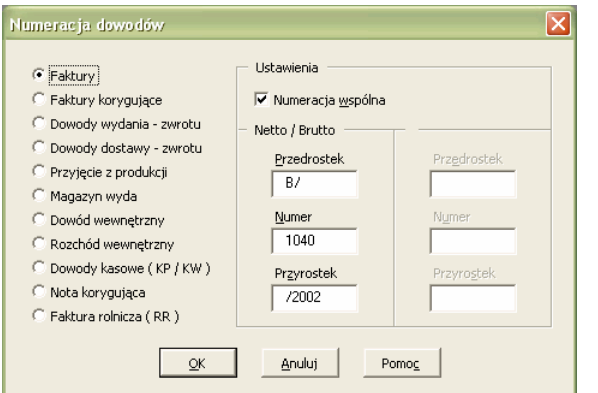

Numerowanie dowodów księgowych odbywa się automatycznie. Zmiany numeracji, ustalenia sposobu numerowania lub numeru początkowego dowodu księgowego można dokonać poleceniem **Parametry | Ustawienia | Numeracja**. Dialog nie zawsze jest taki sam, jak przedstawiony obok, zasada jego wypełniania a tym samym ustalania numeracji, jest jednak podobna.

#### **Pola dialogu**

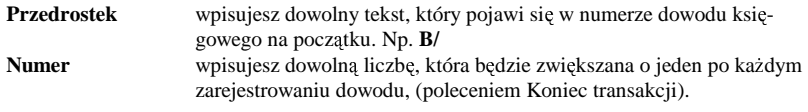

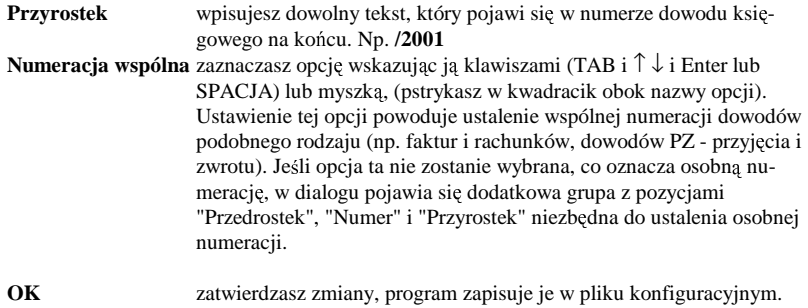

**Anuluj** rezygnujesz z wykonania polecenia.

## <span id="page-30-0"></span>Numerowanie wierszy w arkuszach

Domyślnie numerowanie zapisów we wszystkich arkuszach odbywa się automatycznie, z zachowanie numeracji z miesiąca na miesiąc. Oznacza to, że jeśli ostatni zapis w czerwcu miał numer 345 to pierwszy zapis lipcowy bedzie miał numer 346. Ta zasada odpowiada wymogom prowadzenia Księgi i Rejestrów i nie powinna być zmieniana. Jedynym wyjątkiem jest przypadek rozpoczęcia prowadzenia dokumentacji Firmy na komputerze w środku roku. Jeśli zaczniemy np. w sierpniu, aby program mógł poprawnie wypełnić deklaracje na podatek dochodowy i VAT musimy uzupełnić zapisy w Księdze, (lub Ewidencji) od początku roku do lipca. Można to zrobić jednym zapisem (lub kilkoma zapisami) w każdym miesiącu poprzedzającym miesiąc rozpoczęcia pracy. Wówczas należy też ustalić, od jakiej pozycji rozpocząć numerowanie w miesiacu, w którym rozpoczynamy pracę. Służy do tego polecenie Parametry | Aktywny arkusz.

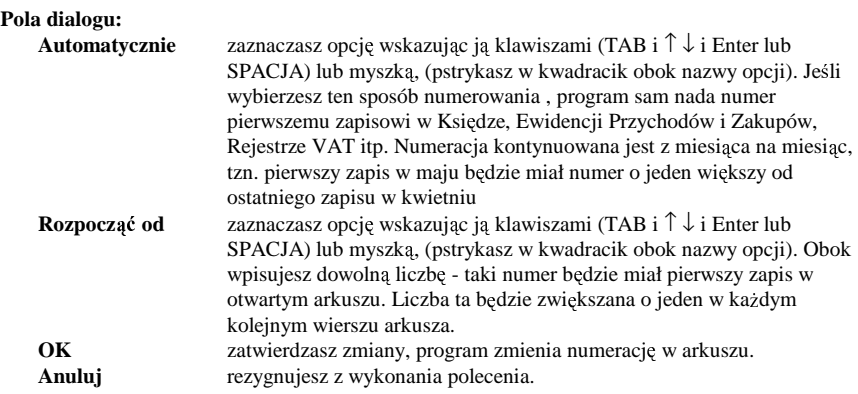

## <span id="page-30-1"></span>Definiowanie kryteriów wyboru

Do sporządzenia wielu zestawień w programie niezbędna jest znajomość o zasadach definiowania kryteriów wyboru z bazy danych, jakie obowiazują w Excelu. Zasady te sa następujące:

#### Praca z arkuszami

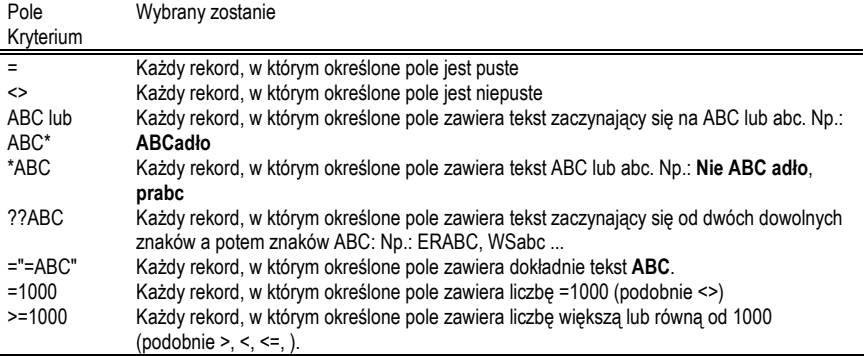

<span id="page-31-0"></span>Dialogi

### <span id="page-31-1"></span>Naciskanie klawiszy w oknie dialogowym

- Klawiszem Ctrl+PageUp lub Ctrl+PageDown przechodzisz pomiedzy zakładkami.
- Klawiszem TAB przechodzisz od pola dialogu do pola i po wskazaniu odpowiedniego klawisza (tekst na klawiszu jest wówczas otoczony kropkowaną ramk<sup>ą</sup> ) naciskasz ENTER.
- Pstrykasz myszką w odpowiedni klawisz.
- Naciskasz równocześnie klawisz ALT i klawisz z literą, która podkreślona jest w tekście na klawiszu. Np. ALT+O oznacza najczęściej OK)

### <span id="page-31-2"></span>Wydruk

Dialog ten pojawia się zawsze po wydaniu polecenia **Narzędzia | Drukuj**, lub po wydaniu polecenia **Narz**<sup>ę</sup> **dzia | Podgl** <sup>ą</sup> **d wydruku**, i wybraniu Drukuj.

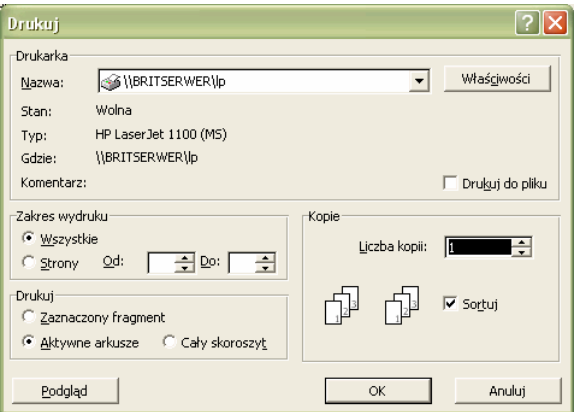

#### **Pola dialogu**

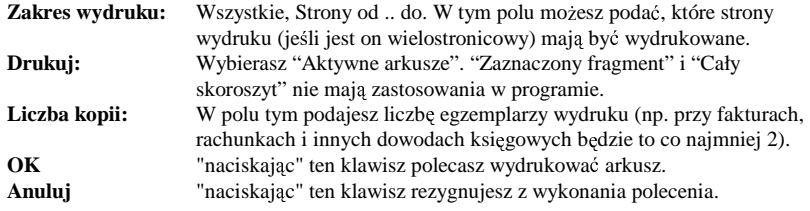

### <span id="page-32-0"></span>Wybieranie miesięcy

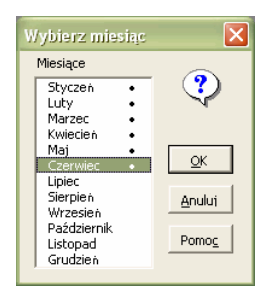

Dialog ten używany jest zawsze, podczas wykonywania poleceń zwiazanych z otwieraniem wiekszości arkuszy programu (Ksiega, Ewidencja Przychodów i Zakupów, Rejestry VAT, Ewidencja Przejazdów, Lista Płac...). Wszystkie te arkusze podzielone są na miesiące, aby otworzyć odpowiedni arkusz, najpierw wybierasz odpowiadający mu miesiąc.

#### **Pola dialogu**

**Lista miesiecy** wybierasz odpowiedni wskazując go klawiszami (TAB i ↑↓) lub myszką, (pstrykasz w jego nazwę - jest wówczas podświetlona) i "naciskając" klawisz OK. Możesz też pstryknąć podwójnie w nazwę miesiąca (kropka obok nazwy miesiąca ozanacza, że istnieje odpowiadający mu arkusz).

**OK** wybierasz arkusz odpowiadający miesiącowi, podświetlonemu na liście. **Anuluj** rezygnujesz z wykonania polecenia.

### <span id="page-32-1"></span>Wybieranie nazwisk

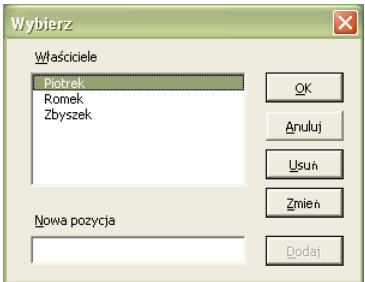

Dialog ten używany jest zawsze, podczas wykonywania poleceń związanych z otwieraniem arkuszy kartotek pracowniczych. Wszystkie te arkusze odpowiadają nazwiskom pracowników zapisanym w słowniku pracowników. Aby otworzyć odpowiedni arkusz, najpierw wybierasz odpowiadające mu nazwisko.

#### **Pola dialogu**

**Lista nazwisk** wybierasz odpowiednie wskazując go klawiszami (TAB i  $\uparrow \downarrow$ ) lub myszką, (pstrykasz w jego nazwę - jest wówczas podświetlona) i "naciskając" klawisz OK. Możesz też pstryknąć podwójnie w nazwisko. **OK** wybierasz arkusz odpowiadający nazwisku, podświetlonemu na liście.

**Anuluj** rezygnujesz z wykonania polecenia.

### <span id="page-33-0"></span>Wybieranie miesięcy i nazwisk

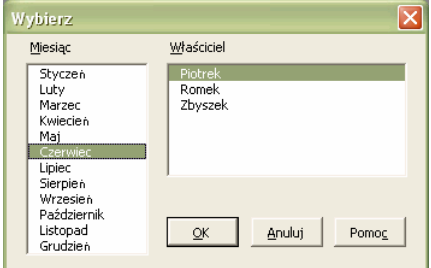

Dialog ten używany jest podczas wykonywania poleceń związanych z otwieraniem arkuszy deklaracji na podatek dochodowy. Arkusze te odpowiadają właścicielom firmy i dotyczą poszczególnych miesięcy.

#### **Pola dialogu**

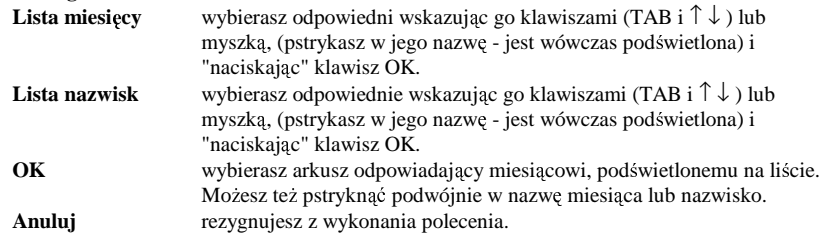

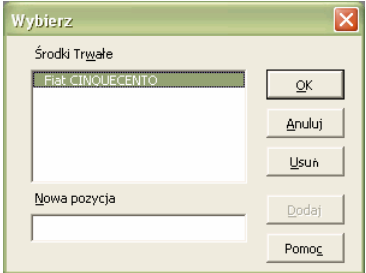

### <span id="page-33-1"></span>Tworzenie i modyfikowanie listy

Dialog ten używany jest do tworzenia i modyfikowania list wła<sup>ś</sup> cicieli firmy (**Parametry | Wła**<sup>ś</sup>  **ciciele**), <sup>ś</sup> rodków trwałych (**Arkusze | Ewidencja**  środków trwałych).

#### **Pola dialogu**

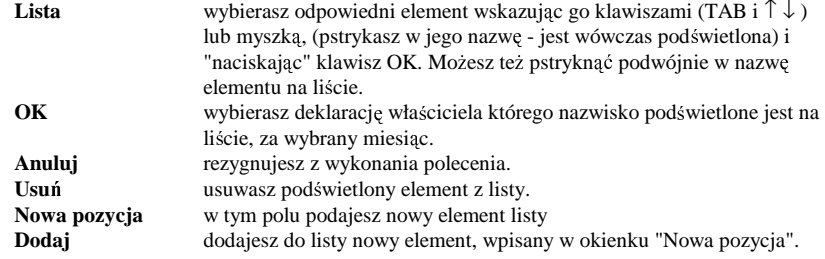

### <span id="page-34-0"></span>Parametry arkusza

Wszystkie, omówione w tej grupie dialogi, pojawiają się po wydaniu polecenia **Parametry** | **Aktywny arkusz**.

### <span id="page-34-1"></span> $Rejestr$ *sprzedaży VAT*

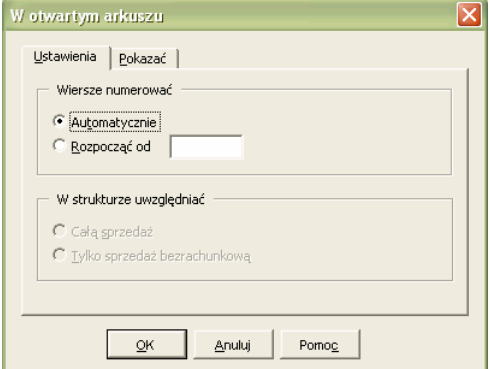

Dialog ten pojawia się po wydaniu polecenia **Parametry | Aktywny arkusz** w otwartym arkuszu rejestru sprzedaży VAT.

#### **Pola dialogu**

#### **Wiersze numerowa**<sup>ć</sup>

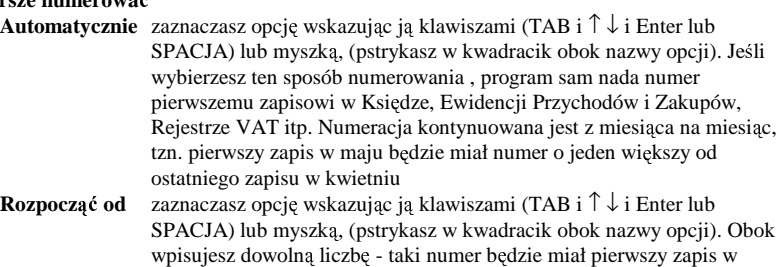

otwartym arkuszu. Liczba ta będzie zwiększana o jeden w każdym

#### kolejnym wierszu arkusza. **W** strukturze uwzględniać

**Całą sprzedaż** zaznaczasz opcję wskazując ją klawiszami (TAB i ↑↓ i Enter lub SPACJA) lub myszką, (pstrykasz w kwadracik obok nazwy opcji). Jeśli wybierzesz tę opcję, program uwzględnia w obliczeniach "proporcją zakupów" zarówno sprzedaż bezrachunkową jak i udokumentowaną.

#### **Tylko sprzeda**Ŝ **bezrachunkow**<sup>ą</sup>

zaznaczasz opcję wskazując ją klawiszami (TAB i ↑↓ i Enter lub SPACJA) lub myszką, (pstrykasz w kwadracik obok nazwy opcji). Jeśli wybierzesz te opcje, program uwzglednia w obliczeniach "proporcja zakupów" jedynie sprzedaż bezrachunkową.

#### **Pokaza**<sup>ć</sup>

#### **Nazw**ę **i adres firmy**

zaznaczenie tej (oraz pozostałych) opcji w grupie, oznacza, że odpowiednia kolumna w rejestrze będzie pokazywana na ekranie oraz wydruku. Zaznaczasz opcję wskazując ją klawiszami (TAB i  $\uparrow \downarrow$  i Enter lub SPACJA) lub myszk<sup>ą</sup> , (pstrykasz w kwadracik obok nazwy opcji).

**Opis zdarzenia** 

**.... Struktura zakupów** 

> zaznaczenie tej opcji spowoduje, że na wydruku rejestru umieszczone zostaną również tabelki służące rozliczeniu sprzedaży proporcją zakupów.

**OK** zatwierdzasz zmiany, program zmienia numery wierszy oraz ukrywa b<sup>ą</sup> dź pokazuje odpowiednie kolumny. **Anuluj** rezygnujesz z wykonania polecenia.

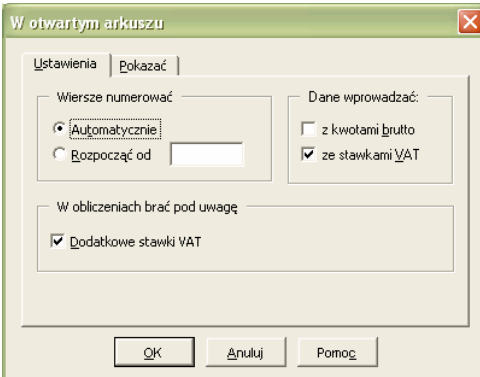

### <span id="page-35-0"></span>*Rejestr zakupów VAT*

Dialog ten pojawia się po wydaniu polecenia **Parametry | Aktywny arkusz** w otwartym arkuszu rejestru sprzedaży VAT.

#### **Pola dialogu**

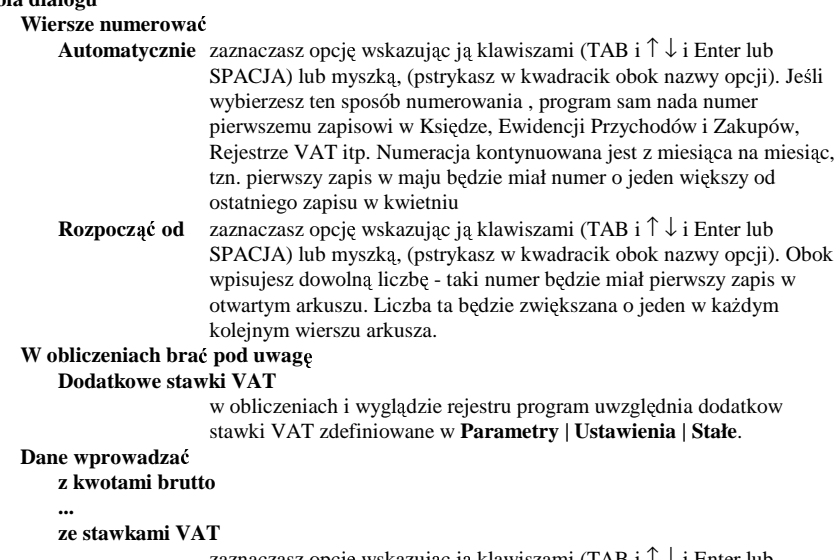

zaznaczasz opcję wskazując ją klawiszami (TAB i ↑ ↓ i Enter lub SPACJA) lub myszką, (pstrykasz w kółko obok nazwy opcji). Jeśli wybierzesz któryś ze sposobów wprowadzania, program będzie odpowiednio uzupełniał zapisy w rejestrze.

#### **Pokaza**<sup>ć</sup>

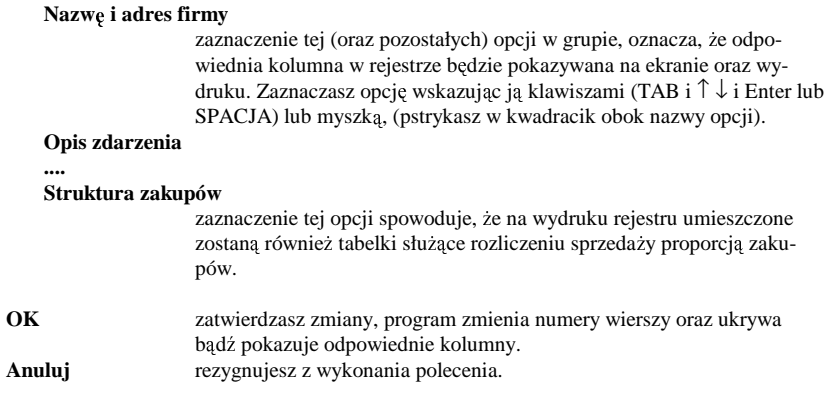

### <span id="page-36-0"></span>*Lista płac*

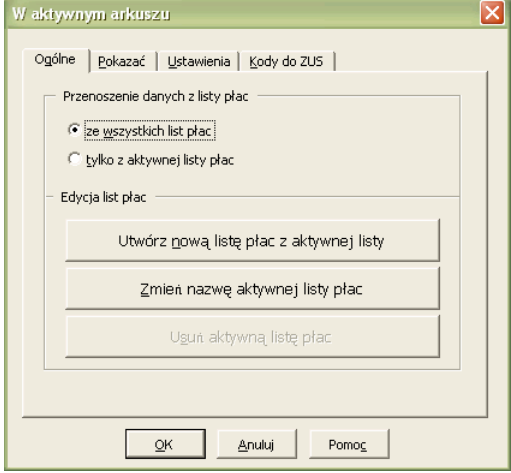

Dialog ten pojawia się po wydaniu polecenia **Parametry | Aktywny arkusz** w otwartym arkuszu listy płac.

#### **Pola dialogu**

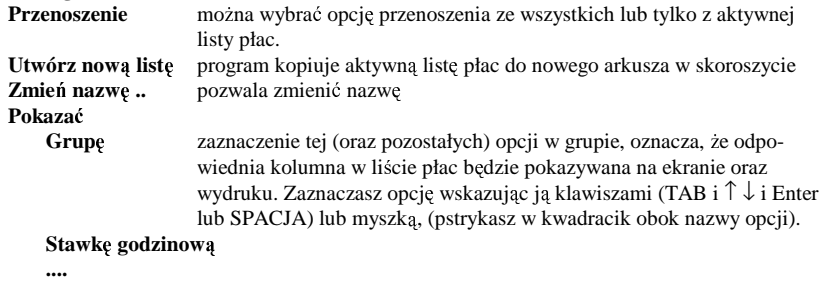

OK zatwierdzasz zmiany, program ukrywa bądź pokazuje odpowiednie kolumny.

**Anuluj** rezygnujesz z wykonania polecenia.

### <span id="page-37-0"></span>*Zestawienie podatku VAT*

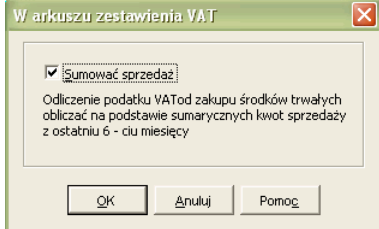

Dialog ten pojawia się po wydaniu polecenia **Parametry | Aktywny arkusz** w otwartym arkuszu zestawienia podatku VAT.

#### **Pola dialogu**

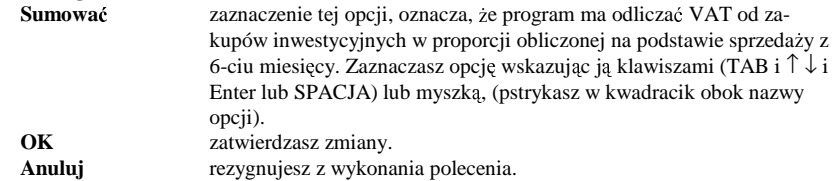

### <span id="page-37-1"></span>*Zestawienie podatku dochodowego*

Dialog ten pojawia się po wydaniu polecenia Parametry | Aktywny arkusz w otwartym arkuszu zestawienia podatku wła<sup>ś</sup> ciciela. Ustalasz w nim, do jakich pozycji zestawienia (a tym samym deklaracji PIT-5) program ma przenosić dane z Księgi Przychodów.

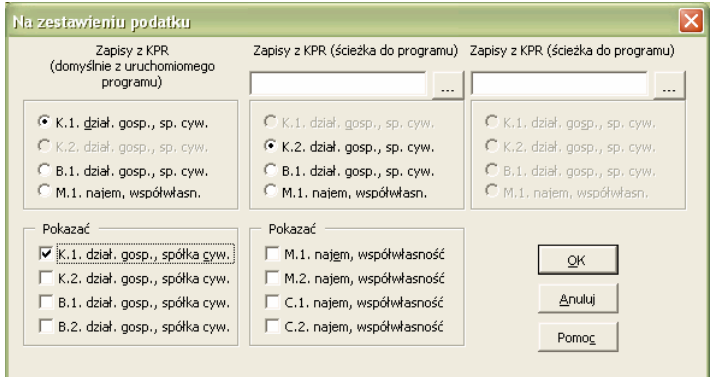

#### **Pola dialogu**

Pokazać ustawiając odpowiednie opcje, decydujesz, jakie części zestawienia mają być pokazywane na ekranie oraz drukowane.

#### **Zapisy w Ksi** <sup>ę</sup>**dze przenie**<sup>ś</sup> <sup>ć</sup> **do pozycji K1**

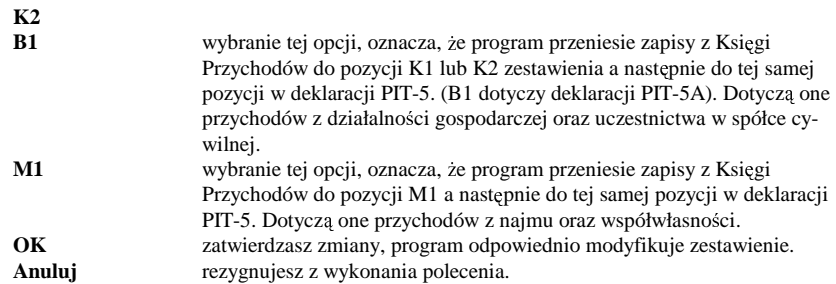

### <span id="page-38-0"></span>*Słownik kontrahentów*

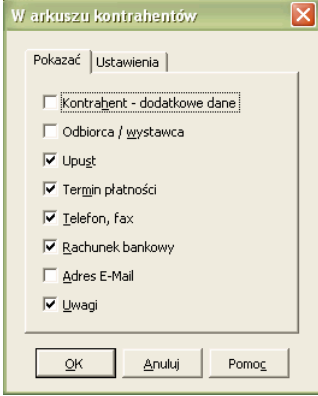

Dialog ten pojawia się po wydaniu polecenia Parametry | **Aktywny arkusz** w otwartym arkuszu słownika kontrahentów.

### **Pola dialogu**

#### **Pokaza**<sup>ć</sup>

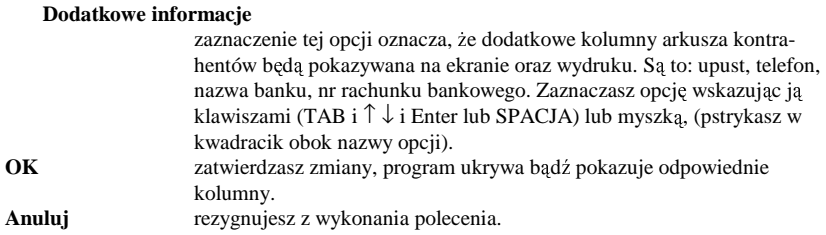

### <span id="page-39-0"></span>*Słownik pracowników*

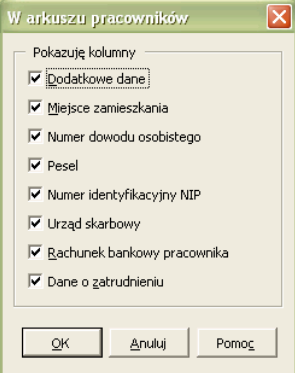

Dialog ten pojawia się po wydaniu polecenia **Parametry** | **Aktywny arkusz** w otwartym arkuszu słownika pracowników.

### **Pola dialogu**

#### **Pokaza**<sup>ć</sup>

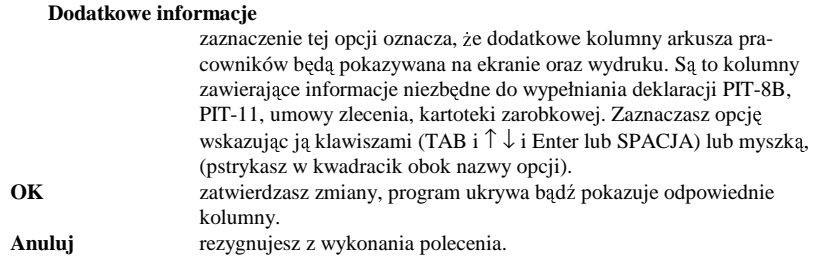

## <span id="page-39-1"></span>Przenoszenie danych z deklaracji ZUS do Programu Płatnika

- Analizuje otwarta deklarację ZUS.
- Komórki w arkuszach są zatytułowane tak samo, jak pozycje w oryginalnych deklaracjach ZUS. Po wykonaniu Polecenia **Narz**<sup>ę</sup> **dzia | Przenie**<sup>ś</sup> , Program odczytuje je po kolei, zapisuje w dokumencie formatu KDU i umieszcza ten dokument (nazwa dokumentu jest taka sama, jak tytuł arkusza w programie Moje Biuro) w podkatalogu Programu Płatnika. Nazwa podkatalogu jest tworzona na podstawie nazwy podkatalogu zdefiniowanego w pliku startowym programu Moje Biur: sekcja [ZUS], klucz Dane=. Domyślnie jest to podkatalog \MB\_2003 oraz nazwy podkatalogu Firmy bądź płatnika podatku (właściciela) w Moim Biurze. Np. Firma.001, PIT.008 itp.

## <span id="page-40-0"></span>Lokalizacja folderów płatników i folderów eksportowanych deklaracji.

Lokalizacja folderów płatników (Program Płatnika) i folderów eksportowanych deklaracji (Moje Biuro) odbywa się na następujących zasadach. Jednym z parametrów Programu Płatnika jest tzw. **lokalizacja płatników**. Jest to folder (katalog), w którym znajdują się inne fodery (foldery płatników) zawierające deklaracje lub zestawy deklaracji (dokumentów).

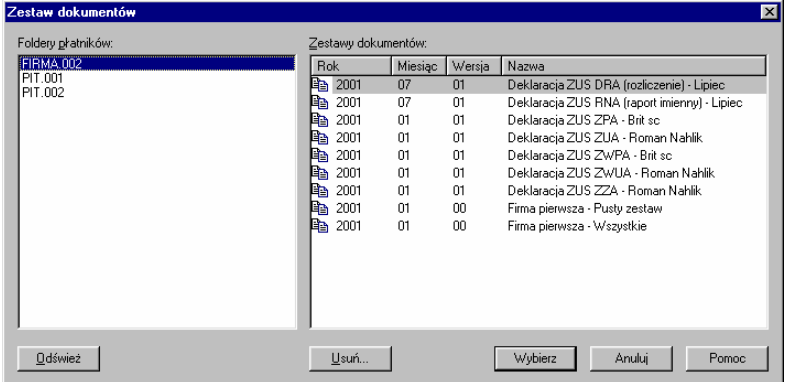

Po wykonaniu polecenia **Zestaw | Otwórz** wyświetla się dialog, w którym po lewej stronie widoczne są foldery płatników w ustalonej lokalizacji (katalogu, folderze) a po prawej dokumenty (deklaracje) znajdujące się we wskazanym folderze płatnika. Aby możliwe było eksportowanie deklaracji ZUS, przygotowanych w programie Moje Biuro, do Programu Płatnika, a w nim wczywywanie, weryfikowanie i drukowanie deklaracji, musi istnieć związek pomiedzy parametrem "Lokalizacja płatników" Programu Płatnika a zapisem w pliku startowym BIU.INI programu Moje Biuro. Wygląda on następująco:

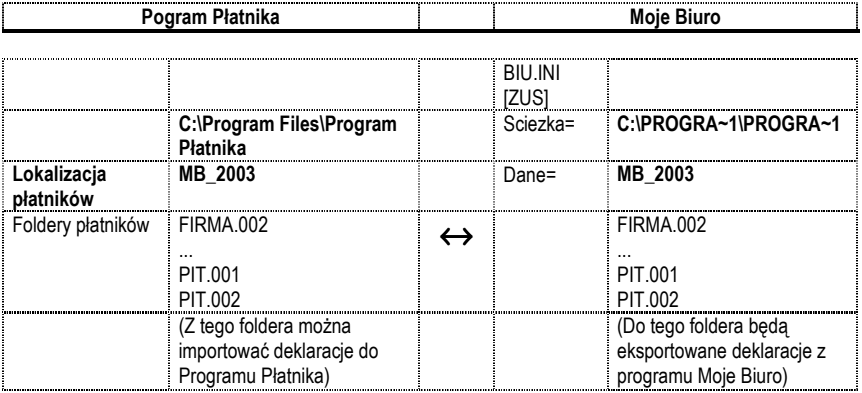

### <span id="page-41-0"></span>Program Płatnika.

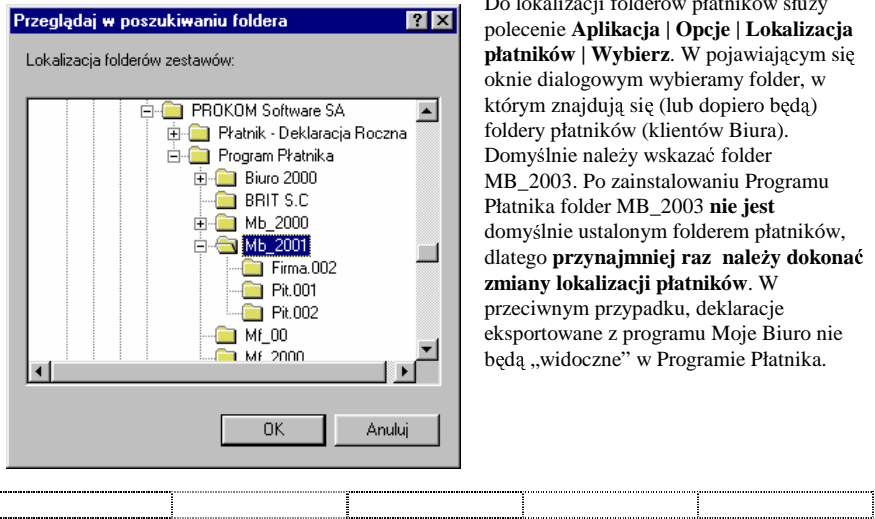

Do lokalizacji folderów płatników służy polecenie **Aplikacja | Opcje | Lokalizacja płatników | Wybierz**. W pojawiającym się oknie dialogowym wybieramy folder, w którym znajdują się (lub dopiero będą) foldery płatników (klientów Biura). Domyślnie należy wskazać folder MB\_2003. Po zainstalowaniu Programu Płatnika folder MB\_2003 **nie jest** domyślnie ustalonym folderem płatników, dlatego **przynajmniej raz należy dokonać zmiany lokalizacji płatników**. W przeciwnym przypadku, deklaracje eksportowane z programu Moje Biuro nie będą "widoczne" w Programie Płatnika.

### <span id="page-41-1"></span>Moje Biuro

W programie Moje Biuro domyślny folder płatników (MB\_2001) można zmienić w trakcie

eksportowania danych z deklaracji ZUS.

Naciśnięcie klawisza Zmień po wykonaniu polecenia **Narz**<sup>ę</sup> **dzia |**  Przenieś, powoduje wy<sup>ś</sup> wietlenie dialogu, w którym można zmienić folder płatników Mojego Biura. **Uwaga!** Można zdecydować jedynie o tym, jak nazywać się będzie **cały folder płatników**.

Poszczególni płatnicy posiadają również foldery ale ich nazwy

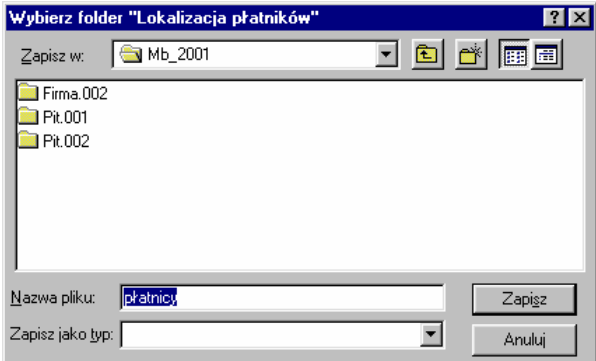

(FIRMA.001..PIT.001. PIT.002) sa ustalone i nie można ich zmienić. Nazwy te sa takie same, jak nazwy katalogów firm i ich właścicieli w programie Moje Biuro.

## <span id="page-42-0"></span>Wykorzystanie eksportowanych plików KDU w Programie Płatnika

Eksportowane pliki w formacie KDU mogą być osobno otwierane w Programie Płatnika, weryfikowane, ewentualnie uzupełniane oraz drukowane. Znacznie lepiej jest jednak "zbiera<sup>ć</sup> " je w jednym zestawie dokumentów KDU. Pozwala to bowiem na dokładniejszą ich weryfikacje – np. deklaracja RNA stanowi "komplet" z deklaracją DRA. W tym celu program Moje Biuro, w momencie eksportowania pierwszego pliku do Programu Płatnika, tworzy w nim nowego (pustego) płatnika oraz pusty zestaw dokumentów o nazwie: "20010100Moje Biuro - Wszystkie.kdu". Można otworzyć ten zestaw w Programie Płatnika i importować do niego tworzone przez program Moje Biuro osobne dokumenty, najlepiej po wstępnej weryfikacji. W Programie Płatnika służy do tego polecenie "Zestaw | Importuj z aktualizacją". W efekcie otrzymamy gotowy zestaw, kolejno – z miesiąca na miesiąc - zapełniany deklaracjami rozliczeniowymi. Natomiast osobne pliki KDU tworzone przez program Moje Biuro, po "zaimportowaniu" ich do Programu Płatnika, można usunąć.

## <span id="page-42-1"></span>Pliki programu "Moje Biuro"

Poniżej opisano, jakie pliki używane sa w programie. Symbole przy nazwach pliku lub ich "maskach" oznaczaja

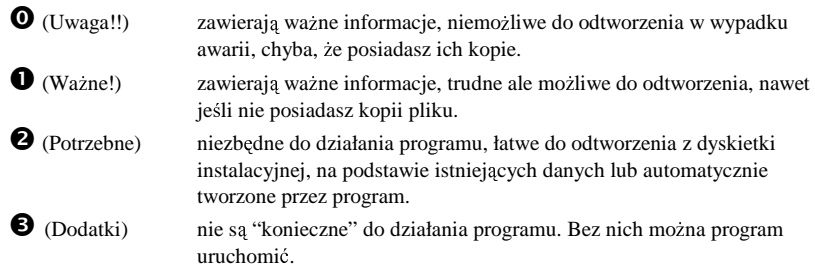

Kolumny w opisach poniżej mają następujące znaczenie:

Nazwa, maska Co to jest? Komentarz

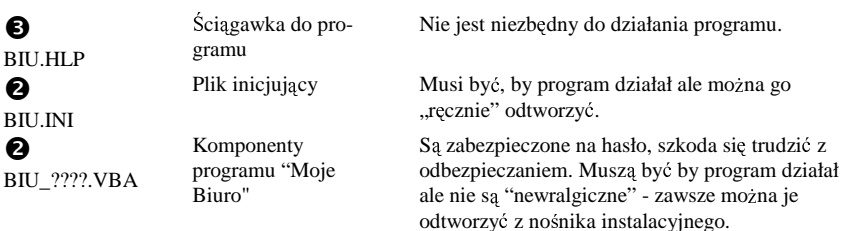

### Pliki programu "Moje Biuro"

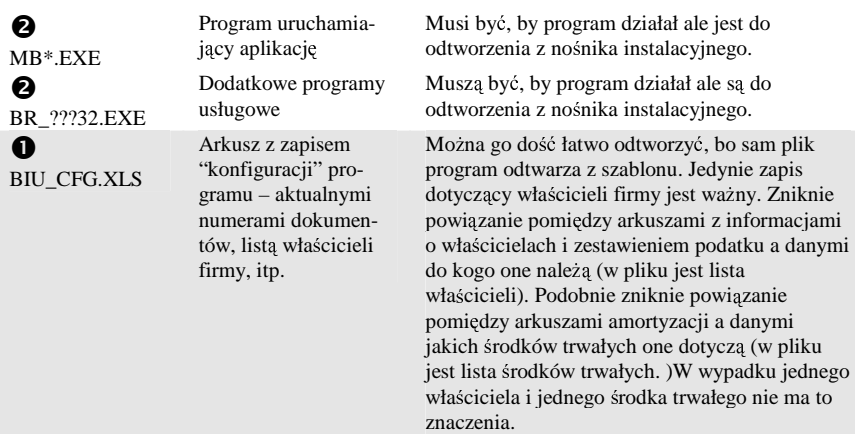

## Szablony

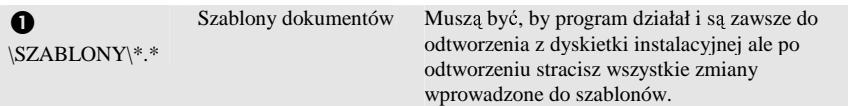

## Słowniki

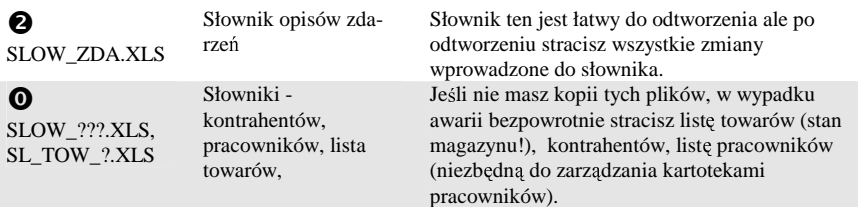

## Księga

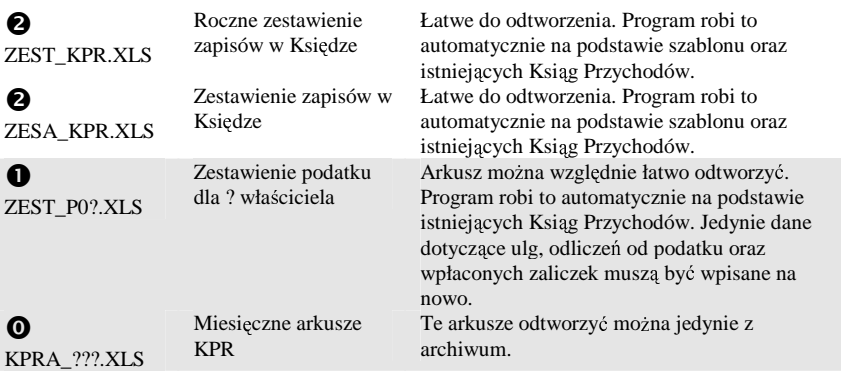

### Koszty i ewidencje

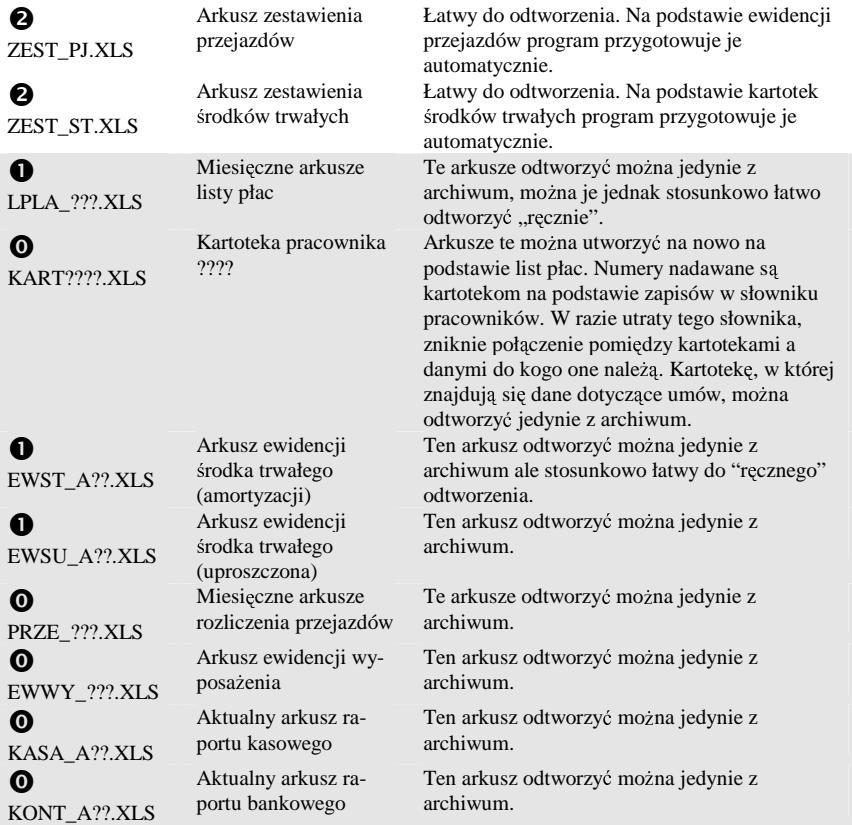

### Rejestry VAT

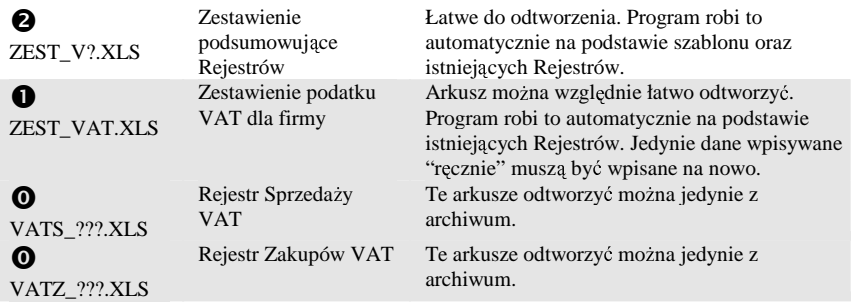

### Podatek zryczałtowany

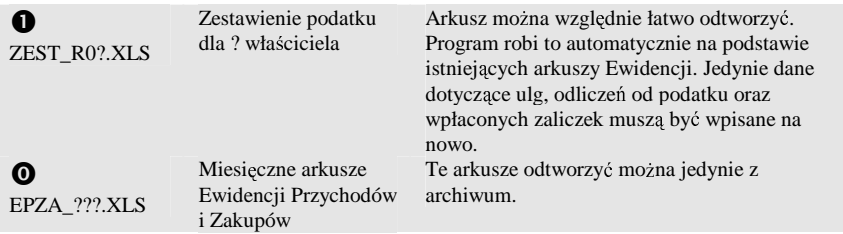

### Deklaracje

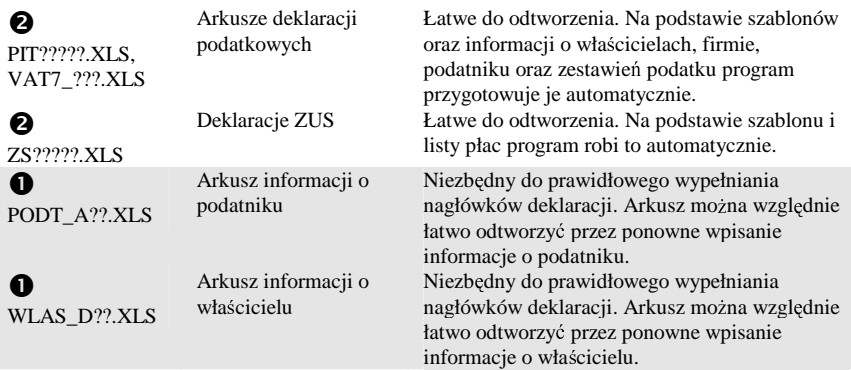

### Dowody księgowe

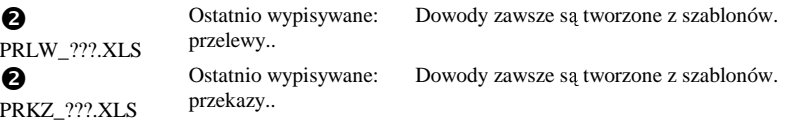

## <span id="page-45-0"></span>Pytania, kłopoty, błędy

Ten rozdział poświęcony jest problemom pojawiającym się najczęściej u użytkowników programu oraz zadawanym przez nich pytaniom..

## <span id="page-45-1"></span>Daty w Excelu

Data w Excelu jest *interpretowana* jako liczba dni, które upłynęły od początku wieku do podanego dnia. Wobec tego 12-6-2001 to 37054 a 1/7/1 (Excel traktuje ją jako 1-7-2001) to 37073. Zawartość komórki z datą wyświetlana jest "automatycznie" (po naciśnięciu klawisza ENTER Excel próbuje zinterpretować to, co wpisali śmy, jako datę - jeśli się uda - zmienia format komórki) w formacie daty. Pierwszy października może być więc:

- 02-10-01 (format dd-mm-rr),
- 10-02-01 (format mm-dd-rr),
- 01-10-02 (format rr-mm-dd).

To, który format daty Excel wybierze do automatycznego wyświetlania zależy od ustawienia w <sup>ś</sup> rodowisku Windows (**Panel Sterowania | Ustawienia Regionalne | Data | Styl daty krótkiej**). Tam też (**a nie w programie**) można to ustalenie zmienić.

### <span id="page-46-0"></span>Poprawna i niepoprawna data

Date można więc podać poprawnie lub niepoprawnie. Jeśli w Windows mamy ustawiony format rrmm-dd, to po wpisaniu 1/3/98 do komórki, Excel zinterpretuje ten zapis jako tekst - a nie o to chodziło. Podobnie będzie w przypadku 1.3.98. Najlepszym sposobem zorientowania się, czy data została napisana poprawnie jest zaobserwowanie reakcji Excela po napisaniu daty i naciśnieciu klawisza ENTER. Jeśli zapis 1-3-98 "zamienia" się na 01-03-98 i jest w komórce wyrównany w prawo, to oznacza, że Excel zinterpretował zapis jako date (sam dodał 0). Jeśli nic się nie zmieniło a zapis wyrównany jest w lewo - napisałeś datę niepoprawnie. Czasem ta właściwość arkusza (automatyczne formatowanie) przeszkadza. Bywa tak w przypadku gdy **numer rachunku**  interpretowany jest **jak data**.

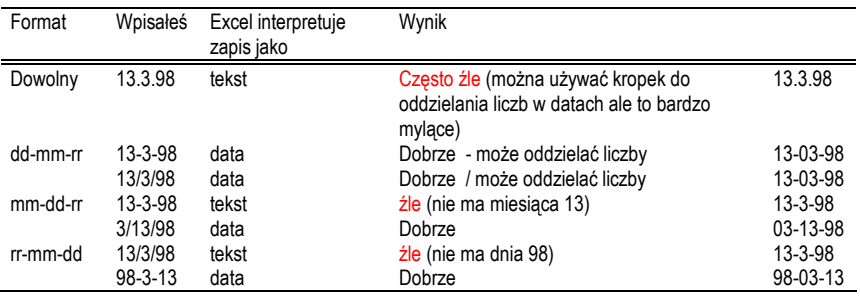

Oto kilka przykładów ( wszystkie dotycz<sup>ą</sup> **trzynastego marca 1998r** ):

**Uważaj na ustawienie** formatu daty **mm-dd-rr** (amerykańskie). Piszesz 3-10-01, sadząc, że jest to trzeci października, a Excel rozumie zapis jako dziesiaty marca ! **Lepiej zmień je na dd-mm-rr** lub **rr-mm-dd**. Wtedy nie będziesz miał wątpliwości.

## <span id="page-46-1"></span>Numer interpretowany jak data

- Zapis 6/01 lub 16-1 w komórce (często takie właśnie bywają numery dowodów księgowych lub numery SWW), Excel zinterpretuje automatycznie jak datę i wyświetli go np. jako (zależy to od ustawienia formatu daty w Windows) **01-06-01 lub Sty-16**. Każdy inny zapis, który przez program może być zinterpretowany jako data będzie wyświetlany podobnie.
- Aby wyłączyć, tą skądinąd pożyteczną cechę arkusza należy dodać przed numerem znak ' (apostrof) czyli **zamiast 6/01 piszemy '6/01 a zamiast 16-1 piszemy '16-1**. Apostrof nie będzie wyświetlany (jedynie poinformuje program, że zawartość komórki ma być tekstem) i zapis będzie wyglądał dokładnie tak jak chcieliśmy. Można też zmienić sposób pisania numerów rachunków na **6\01**.

## <span id="page-47-0"></span>Numer interpretowany jak duża liczba

- Zapis 17140012 w komórce (często takie właśnie bywają numery dowodów ksiegowych), Excel zinterpretuje automatycznie jak duża liczbę i wyświetli go np. jako 1,7E+07. Każdy inny zapis, który przez program może być zinterpretowany jako liczba i nie "mieści" się na szerokość w komórce, będzie wyświetlany podobnie.
- Aby wyłączyć, tą skądinąd pożyteczną cechę arkusza należy dodać przed numerem znak ' (apostrof) czyli **zamiast 17140012 piszemy '17140012**. Apostrof nie będzie wyświetlany (jedynie poinformuje program, że zawartość komórki ma być tekstem) i zapis bedzie wyglądał dokładnie tak jak chcieliśmy.
- Można też odpowiednio zaformatować komórke, w której ma być wpisana taka liczba. Formatuj komórki | Liczby | Kategoria - "Tekstowe".

## <span id="page-47-1"></span>Co zrobić by ...?

### <span id="page-47-2"></span>... przerwać wydruk

- Wykonujesz kolejno polecenia: **Start | Ustawienia | Drukarki**.
- Wybierasz drukarkę i otwierasz listę drukowanych dokumentów.
- Na wyś wietlonej liście uruchomionych wydruków znajdujesz odpowiedni dokument, zaznaczasz go (np. klawiszami ↑ ↓ lub myszk<sup>ą</sup> ) i usuwasz z listy (klawiszem **Delete**)

### <span id="page-47-3"></span>... "na niby" wydrukować dowód księgowy

Aby zarejestrować jakikolwiek dowód księgowy, musisz go najpierw wydrukować. Jak "udać" drukowanie?

Ustalić (poleceniem **Parametry | Program**), że wszystkie wydruki w programie mają być jedynie symulowane. Pamiętaj o wyłączeniu tej opcji jeśli chcesz jednak coś wydrukować.

lub

- Wykonujesz którekolwiek z polece <sup>ń</sup> drukowania (**Narz**<sup>ę</sup> **dzia | Drukuj**, **Narz**<sup>ę</sup> **dzia**  Podgląd wydruku) za pomocą menu lub paska narzędzi.
- Po otrzymaniu podglądu na ekranie (w wypadku polecenia Narzędzia | Podgląd wy**druku**) lub po ukazaniu się okna dialogowego wydruku (w wypadku polecenia **Narzędzia | Drukuj**), naciskasz klawisz **ESC** - program "sądzi"...., że wydrukowałeś dowód.

### <span id="page-47-4"></span>... zmienić szerokość kolumny

- Napis ##### w komórce arkusza (na ekranie lub wydruku) jest wynikiem niedopasowania szerokości kolumny do jej zawartości - w komórce "nie mieści" się duża liczba lub data. By zwiększyć szerokość kolumny:
- Odbezpieczasz arkusz i przywracasz menu Excela (**Ctrl+X**);
- Wykonujesz polecenie Excela **Format | Szeroko**<sup>ś</sup> <sup>ć</sup> **kolumny**;
- W pojawiaj <sup>ą</sup> cym si <sup>ę</sup> oknie dialogowym podajesz szeroko<sup>ś</sup> <sup>ć</sup> kolumny i naciskasz **Enter**;

• Przywracasz menu programu (**Ctrl+X**).

### <span id="page-48-0"></span>... odszukać zapis w arkuszu

- Naciskasz kombinację klawiszy **Shift+F5**;
- Podajesz dowolną szukaną frazę (fragment tekstu) np. pocz<sup>ą</sup> tek lub koniec nazwiska b<sup>ą</sup> dź nazwy firmy, opisu zdarzenia, nazwy towaru itp. i naciskasz klawisz **Enter**;
- Nastepne wystapienie frazy znajdziesz naciskając **Shift+F4** (Excel 5.0 i 95/97).
- Poprzednie wystapienie frazy znajdziesz naciskając lub **Ctrl+Shift+F4** (Excel 5.0 i 95/97)

### <span id="page-48-1"></span>... zmienić czcionkę (lub jej cechy) w komórkach

- Odbezpieczasz arkusz i przywracasz menu Excela (**Ctrl+X**);
- Naciskasz klawisz **SHIFT**.
- Trzymając **SHIFT** strzałkami (↓←↑→) zaznaczasz komórki, w których chcesz zmienić czcionkę. Zawsze stanowią one prostokątny obszar;
- Puszczasz **SHIFT**;
- Jeśli chcesz zmienić czcionkę w jednej wskazywanej komórce, nie musisz nic zaznaczać zaczynasz od tego miejsca;
- Wykonujesz polecenie Excela **Format | Znak**.
- W pojawiającym się oknie dialogowym ustalasz czcionkę lub jej dowolną cechę (wielkość, kolor, pogrubiona, kursywa) i "naciskasz" klawisz **OK**;
- Przywracasz menu programu (**Ctrl+X**).

### <span id="page-48-2"></span>... skopiować komórki w Excelu

Podobnie jak we wszystkich aplikacjach Windows zawsze odbywa się na "dwa razy": **Skopiuj** + **Wklej**.

- Przewracasz menu Excela (**Ctrl+X**)
- Naciskasz klawisz **SHIFT**.
- Trzymając **SHIFT** strzałkami (↓← ↑→) zaznaczasz komórki do skopiowania. Zawsze stanowią one prostokątny obszar;
- Puszczasz **SHIFT**;
- Jeśli chcesz skopiować zawartość jednej wskazywanej komórki, nie musisz nic zaznaczać - zaczynasz od tego miejsca;
- Wykonujesz polecenie "skopiuj" (**Ctrl+Insert**);
- Przechodzisz do miejsca, w którym chcesz umieścić skopiowane komórki;
- Wykonujesz polecenie "wklej" (**Shift+Insert**).

### <span id="page-48-3"></span>... otworzyć arkusz w Excelu

W programie możesz otworzyć dowolny arkusz Excela - nawet przygotowany przez Ciebie. W tym celu najlepiej użyć kombinacji klawiszy **CRTL+F12** 

### <span id="page-48-4"></span>... zapisać arkusz w Excelu

• Dowolny arkusz programu możesz zapisać w dowolnym pliku na dysku. W tym celu najlepiej użyć klawisza **F12**. Polecenie to należy wykonywać jednak ostrożnie, gdyż program rozróżnia arkusze rozpoznając ich nazwy (nazwy plików w jakich zapisane są arkusze). Wielu poleceń programu nie da się wykonać, jeśli zmieni się nazwę pliku z arkuszem.

### <span id="page-49-0"></span>... przejść pomiędzy programami (procesami) w Windows

Środowisko Windows daje możliwość równoczesnego uruchomienia kilku programów (procesów) równocześnie. Przełaczanie pomiedzy nimi (przechodzenie z programu do programu) realizuje się następująco:

- Naciskasz lewy klawisz **ALT**;
- Trzymając **ALT** naciskasz klawisz **TAB** tyle razy, aż w okienku zmieniającym się za każdym naciśnieciem **TAB** pojawi się nazwa odpowiedniego programu;
- Puszczasz **ALT**  uaktywniasz wybrany program;

lub

- Naciskasz równocze<sup>ś</sup> nie klawisze **CTRL+ESC**;
- Na pojawiające się liście uruchomionych programów wybierasz odpowiedni ( $\downarrow$ , $\uparrow$ ) i naciskasz klawisz **Enter** uaktywniając program.

## <span id="page-49-1"></span>Drukowanie

Drukowanie w Excelu jest ogromną przyjemnościa. Program ten daje tak duże możliwości użytkownikowi, że trudno sobie wyobrazić coś, czego nie dałoby się "zrobić". Inna sprawa to "jak to zrobić" stad o drukowaniu w rozdziale "kłopoty".

Drukowanie w programie "Moje Biuro" odbywa się wg bardzo prostej zasady "najlepiej wtrącać się jak najmniej". I tak:

- wszystkie arkusze mają zdefiniowany obszar do drukowania i przygotowane są domyślnie do wydruku na papierze A4.
- niektóre mają zdefiniowane tytuły kolumn lub wierszy (np. Księga, Rejestry VAT) gdyż większość wydruków nie jest niestety jednostronicowa.
- jeśli w arkuszu jest komórka lub obszar o nazwie "D\_Towary" (tak jest np. w blankietach faktury i rachunku, arkusz nie ma nagłówka, w przeciwnym przypadku nagłówkiem jest tekst tytułu okna.
- polecenie **Narz**<sup>ę</sup> **dzia | Drukuj**, b<sup>ą</sup> d<sup>ź</sup> **Narz**<sup>ę</sup> **dzia | Podgl** <sup>ą</sup> **d** wydruku przekazywane jest Excelowi - dalej pracuje Excel oraz WINDOWS.

Jeśli więc coś na wydruku nie wychodzi tak jak się spodziewałeś, szukaj przyczyny raczej poza programem.

### <span id="page-49-2"></span>Nieodpowiedni układ strony.

• Możesz go zmienić "naciskając" klawisz **Ustaw** oglądając podgląd wydruku na ekranie (po wydaniu polecenia **Narz**<sup>ę</sup> **dzia | Podgl** <sup>ą</sup>**d wydruku**) lub klawisz **Ustaw stron**ę w oknie dialogowym drukowania (po wydaniu polecenia **Narz**<sup>ę</sup> **dzia | Drukuj**).

#### Drukowanie

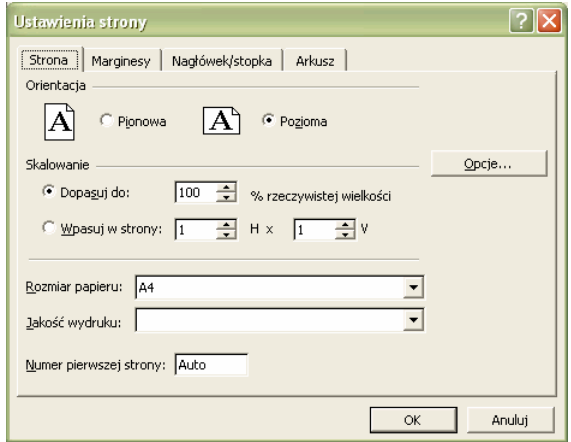

#### **Pola dialogu Orientacja** możesz wybrać : W pionie lub W poziomie. Zależy to od drukarki a raczej od jej sterownika (programu zarządzającego wydrukiem na drukarce, zainstalowanego w WINDOWS). **Papier** możesz wybrać rozmiar. Lista dostępnych rozmiarów papieru zależy wył acznie od drukarki. Bardzo przydatny jest tzw. "rozmiar dowolny" możliwy do uzyskania w przypadku większości typów drukarek igłowych. Pozwala on np. na uzyskanie wydruku całej Księgi na wstędze papieru z perforacja. Rzeczywiste rozmiary papieru "dowolnego" definiuje się jednak nie w Excelu a w programie **Panel Sterowania** | **Drukarki | Ustawienia**, którego ikona znajduje się w "Grupie głównej" Menedżera Programów WINDOWS. W Excelu można go tylko wybrać spośród nich (np. A4, 12", 11" ... itp.). **Marginesy** ustalasz wpisując wielkości marginesów w cm. Jeśli mimo ustalenia marginesów, wydruk arkusza nie mieści się jak należy na stronie (np. zajmuje nieco więcej niż stronę - na drugiej stronie jest niewielki fragment arkusza) pomoże jedynie zmiana szerokości kolumn w arkuszu. **Wy**<sup>ś</sup> **rodkuj na stronie w poziomie** możesz ustalić, że arkusz będzie drukowany na środku, pomiędzy marginesami: lewym i prawym. **w pionie** możesz ustalić, że arkusz będzie drukowany na środku, pomiędzy marginesami: górnym i dolnym. **Tryb czarno -biały** jeśli wybierzesz NIE, drukowane będą kolory i wzorki w komórkach drukowanego arkusza. Wówczas np. deklaracje zawierają "zaszarzone" pola - jak w oryginalnych drukach. Ma to sens jedynie w przypadku drukarek laserowych i atramentowych. Na drukarkach igłowych wzorki "wychodzą" za ciemno. **Skalowanie Dopasuj do** podajesz % powiększenia (>100) lub zmniejszenia (<100) arkusza. **Wpasuj w strony** jeśli wybierzesz tę opcję, możesz podać na ilu stronach (dokładnie) Excel na zmieścić wydruk.

### <span id="page-51-0"></span>Nieodpowiednia czcionka - brak polskich liter.

• Mo<sup>Ŝ</sup> esz zmieni <sup>ć</sup> czcionkę w całym arkuszu poleceniem **Edycja | Czcionka w całym arkuszu**. Należy wybrać taką, która posiada polskie znaki (nie wszystkie czcionki w WINDOWS muszą mieć polskie znaki).

## <span id="page-51-1"></span>Napis ######.

Oznacza to, że zawartość komórki nie mieści sie na wydruku, Trzeba zwiekszyć szerokość kolumn, w których znajdują się komórki z napisami ######.

## <span id="page-51-2"></span>Puste zestawienia

**Po wydaniu polecenia: Narz**<sup>ę</sup> **dzia | Wybierz, w zestawieniu kontrahentów lub towarów - nie pojawiaj** <sup>ą</sup> **si** <sup>ę</sup> <sup>Ŝ</sup> **adne rekordy.** 

Oznacza to najprawdopodobniej, że źle sformułowałeś kryteria wyboru. Najtrudniejszym do wykrycia błedem jest wpisanie spacji do którejś z komórek definiujących kryteria. Takiego zapisu nie widać a program interpretuje go (szuka np. nazwy firmy rozpoczynającej się spacją). Wtedy najlepiej ustawić się w pierwszej komórce obszaru kryteriów (pod nagłówkiem Transakcje od) i wykonać Ctrl+ $\rightarrow$ . Jeśli wskaźnik komórki zatrzyma się poza obszarem kryteriów - jest on pusty. Jeśli nie, zatrzyma się na pierwszej niepustej komórce - należy jej zawartość wyczyścić (klawisz Delete).

## <span id="page-51-3"></span>Błędy i komunikaty w programie

### <span id="page-51-4"></span>Zbyt mało pamięci w Windows

To dość częsty komunikat w Windows świadczący raczej o wyczerpaniu się tzw. "zasobów" systemu (stosunkowo niewielkiej ilości pamięci przeznaczonej na elementy graficzne Windows - czcionki, okienka, menu, dialogi, itp.) niż o braku pamieci RAM czy pamięci wirtualnej. Stan zasobów najlepiej odczytać wykonując w oknie Mój Komputer polecenie **Pomoc | Windows.. informacje**. Przy stanie zasobów systemu poniżej 20% na pewno b<sup>ę</sup> dziesz miał kłopoty z otwieraniem arkuszy a szczególnie ich drukowaniem. Najlepiej wtedy zakończyć pracę z programem, Wyjść z Windows i uruchomić Windows ponownie.

### <span id="page-51-5"></span>Zablokowane komórki w Excelu

• To "najpopularniejszy" komunikat Excela, kiedy pracujesz z "Moim Biurem". Wszystkie arkusze programu są bowiem zabezpieczone, głównie po to, by zabezpieczyć Cię przed nieopatrznym wpisaniem czegoś tam, "gdzie nie trzeba". Arkusze zaprojektowaliśmy tak, by tam, gdzie jest na to miejsce, dało się dokonać zapisu bez odbezpieczania arkusza. Komórki do "wpisywania" najlepiej wykrywa się naciskając klawisz **TAB** - wówczas Excel przechodzi pomiędzy odblokowanymi komórkami.

Jeśli zachodzi konieczność, możesz zawsze :

- Odbezpieczyć arkusz i przywróci <sup>ć</sup> menu Excela (**Ctrl+X**).
- Wtedy możesz pisać co chcesz i gdzie chcesz ... oczywiście na własną odpowiedzialność.

### <span id="page-52-0"></span>Błąd ochrony w Excelu

• To na szczęście dość rzadki komunikat podczas pracy programu. Świadczy zazwyczaj o jakimś nietypowym błędzie w programie, samym Excelu, w sterowniku (programie obsługi) drukarki, karty graficznej lub w ogóle gdzieś w Windows. Najlepiej skończyć prace z programem, wyjść z Windows i uruchomić Windows oraz program ponownie.

## <span id="page-52-1"></span>Klawiszomania

Jak przystało na duży i "silny" program, Excel posiada niezwykle rozbudowany system komunikowania się z użytkownikiem - "interface". W każdym programie pracującym w <sup>ś</sup> rodowisku Windows, Excel nie jest tu wyj <sup>ą</sup>tkiem, wygodnym i uniwersalnym sposobem pracy jest system "oko-reka" realizowany za pomocą klawiatury, myszki, menu, zestawu "narzędzi". Zaczynamy zazwyczaj od myszki i menu, potem przychodzi czas na "narzędzia" - klawiatura, jest jakby mniej ważna. Excel jest jednak arkuszem kalkulacyjnym i predzej czy później musimy sięgnąć do klawiatury by wprowadzić do programu jakieś dane - liczby, teksty. Okazuje się wiec szybko, że najwygodniej byłoby posługiwać się jak najwiecej klawiatura. Tu niespodzianka. Autorzy Excela najprawdopodobniej przewidzieli taką potrzebę i program jest fenomenalnie "oklawiszowany", posiada wiele skrótów klawiszowych - za pomocą których błyskawicznie można wykonać szereg poleceń. Zadziwia nie tylko bogactwo zestawów klawiszy mających jakieś znaczenie ale też ich intuicyjność oraz zgodność ich znaczenia ze znaczeniem takich samych zestawów w innych programach. Jeszcze ciekawszy jest fakt, że udało się zachować zgodność znaczenia klawiszy, przynajmniej w wielu przypadkach, przy przechodzeniu z wersji 4.0 do 5.0 programu. Można powiedzieć bez przesady, że jeśli tylko coś chcemy w Excelu zrobić, na pewno "znajdzie się na to jakiś klawisz (zestaw klawiszy)". Trudno je wszak zapamiętać i nie sądzę by trzeba koniecznie robić wszystko przy pomocy klawiatury, ale najważniejsze, najczęściej używane zestawy warto poznać. Starałem się je zaznaczyć w opisie skrótów klawiszowych Excela. Niektóre pożyteczne skróty "zasłaniane" są w Moim Biurze, te również starałem się zaznaczyć.

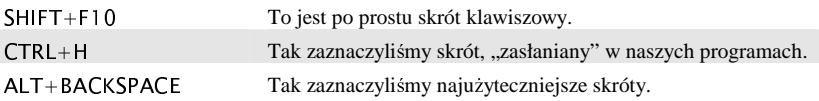

### <span id="page-52-2"></span>Praca z menu

Zauważam tendencje do nadużywania myszki podczas pracy z menu każdego programu. Pieczołowite wypełnianie arkusza przerywa się często sięganiem po mysz, pstrykaniem w pasek menu i odszukiwaniem odpowiedniego polecenia. Nie ma takiej potrzeby. Menu Excela <sup>ś</sup> wietnie obsługuje się przy pomocy klawiatury.

### <span id="page-53-0"></span>Wybieranie poleceń menu przy pomocy klawiatury.

- Naciskasz i puszczasz **lewy** klawisz **Alt** lub klawisz **F10**. Podświetla się pierwsza grupa poleceń menu (Plik).
- $\text{Strz}$ ałkami  $\leftarrow$  lub  $\rightarrow$  wybierasz odpowiednia grupę.
- Naciskasz klawisz **Enter** lub ↓. Otwiera się okienko z zestawem poleceń należacych do wybranej grupy (na rys obok zamieściłem polecenia z grupy Edycja).

Możesz też postąpić tak:

Naciskasz równocześnie klawisze: lewy Alt i klawisz z litera podkreślona w nazwie grupy. W przypadku grupy Edycja, będzie to zestaw Alt+E.

Można jeszcze inaczej:

• **Naciskasz i puszczasz lewy** klawisz **Alt** a następnie klawisz z literą podkreśloną w nazwie grupy polece <sup>ń</sup> . Dla grupy Edycja jest to zestaw **Alt, E**.

Po otwarciu okienka z zestawem poleceń w grupie:

- Strzałkami ↑ lub ↓ wskazujesz odpowiednie polecenie z grupy.
- Naciskasz klawisz Enter.

Możesz też postapić inaczej:

- Naciskasz klawisz z literą podkreśloną w nazwie polecenia (np. polecenie Kopiuj, to klawisz **K**). Jeśli jest to polecenie pierwszego poziomu, zostanie ono wykonane.
- Jeśli ma ono podrzedne polecenia (np. polecenie Wyczyść), co widać w zestawie poleceń z grupy po znaku  $\triangleright$  na prawo od nazwy polecenia, otwiera się dodatkowe okienko z poleceniami drugiego poziomu.
- Wybierasz polecenie z podrzędnego menu strzałkami  $\hat{\uparrow}$  lub  $\downarrow$  i naciskasz Enter by je wykonać. Zamiast naciskać kilka razy strzałkę, możesz nacisnąć klawisz z literą podkreśloną w nazwie polecenia.

### <span id="page-53-1"></span>Klawisze do pracy z menu

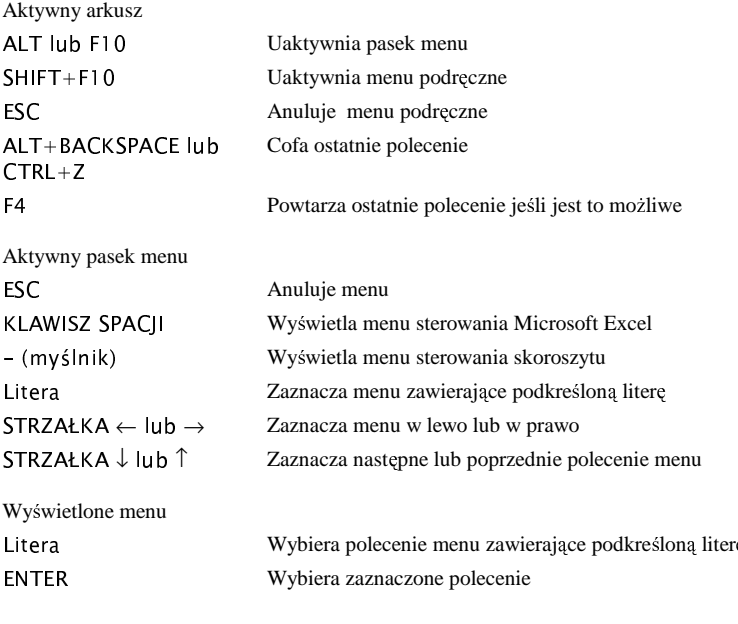

str. 54

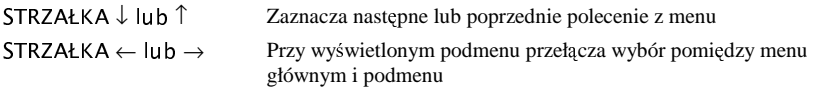

## <span id="page-54-0"></span>Praca w polach dialogu

Dialogi, to oprócz menu, chyba najczęściej używany element interface programu. Dialogi wymyślono do komunikowania się z programem przy pomocy myszki, stąd większość z nich skomponowana jest tak, że wygodnie obsługuje się je myszką. Klawiatura nie jest jednak gorsza.

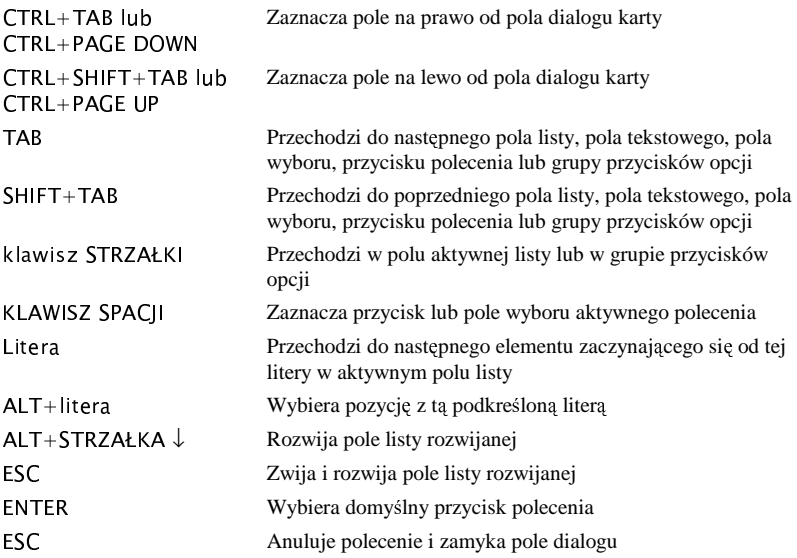

## <span id="page-54-1"></span>Klawisze funkcyjne

W tej kategorii mamy najwiecej propozycji. Tradycyjnie klawisze funkcyjne były i są nadal wykorzystywane do sterownia programem. Do dzisiaj nic się nie zmieniło, co więcej zdecydowanie ujednolicono znaczenie wielu klawiszy. W programach "okienkowych" są takie, które mają uniwersalne znaczenie.

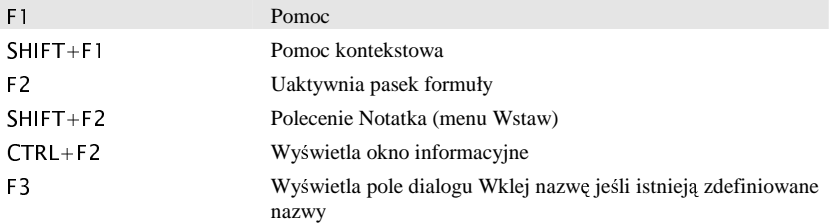

#### Klawiszomania

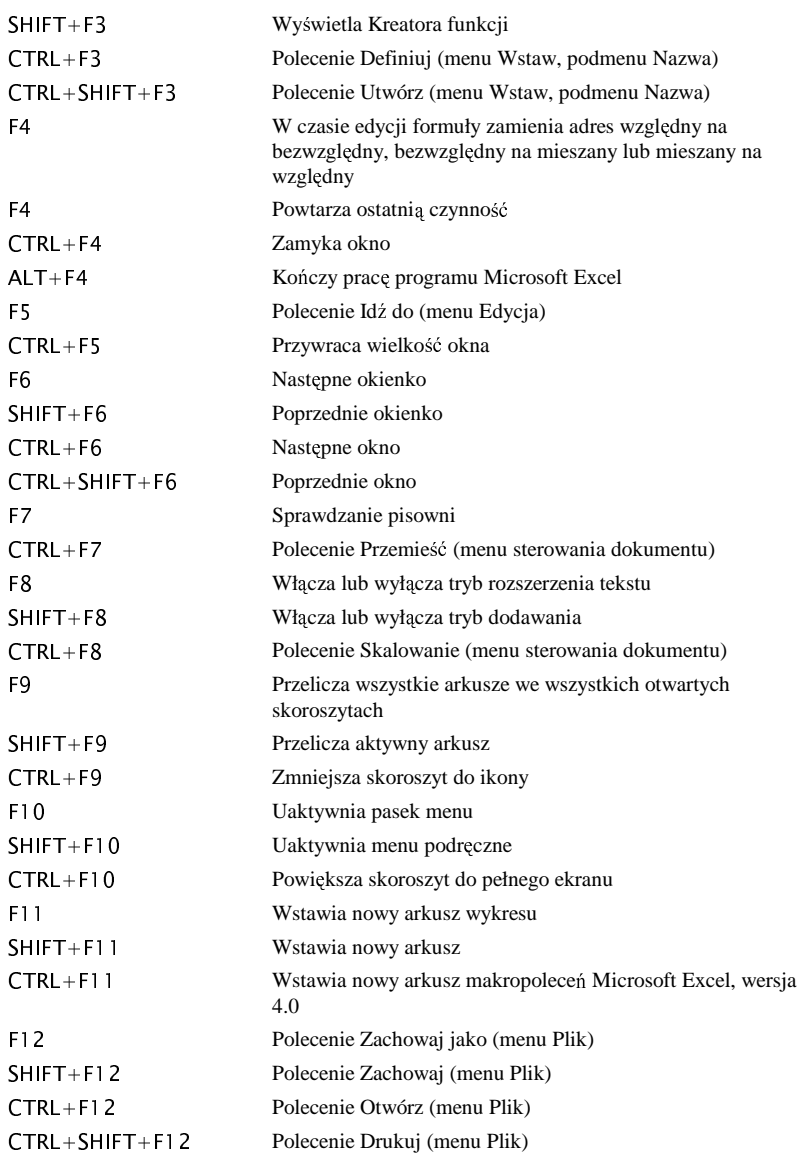

## <span id="page-56-0"></span>Praca w polach edycji oraz pasku formuły

Tu wszystkie klawisze są przydatne - nie sposób bez nich poprawiać coś w formułach. Są to bez wyjątku uniwersalne klawisze edycji, działają identycznie w edytorach tekstu i dialogach wielu programów.

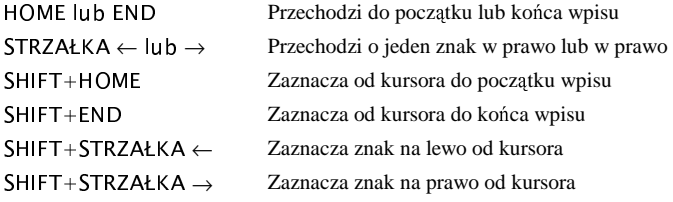

## <span id="page-56-1"></span>Wprowadzanie danych, praca w pasku formuły

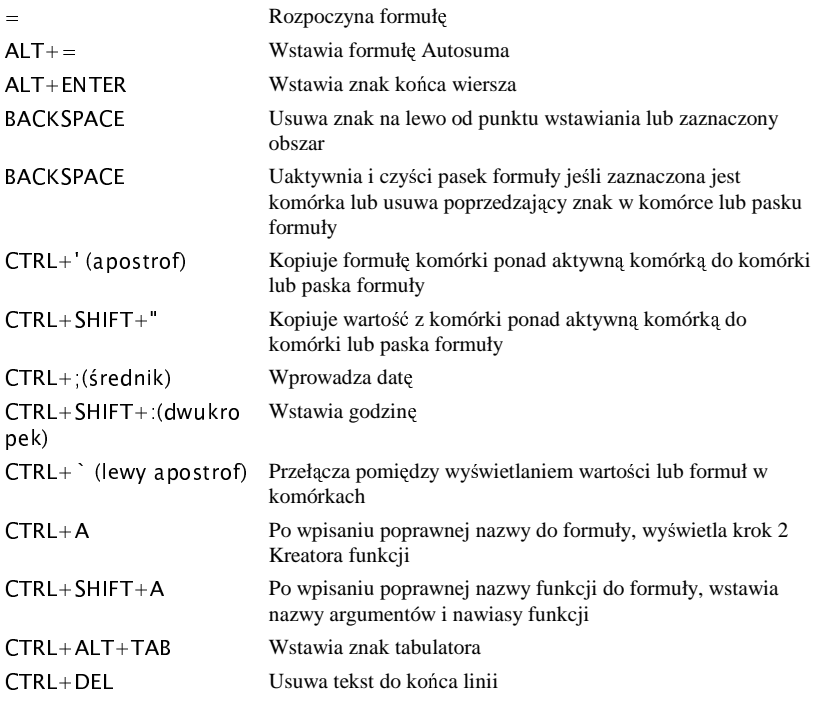

#### Klawiszomania

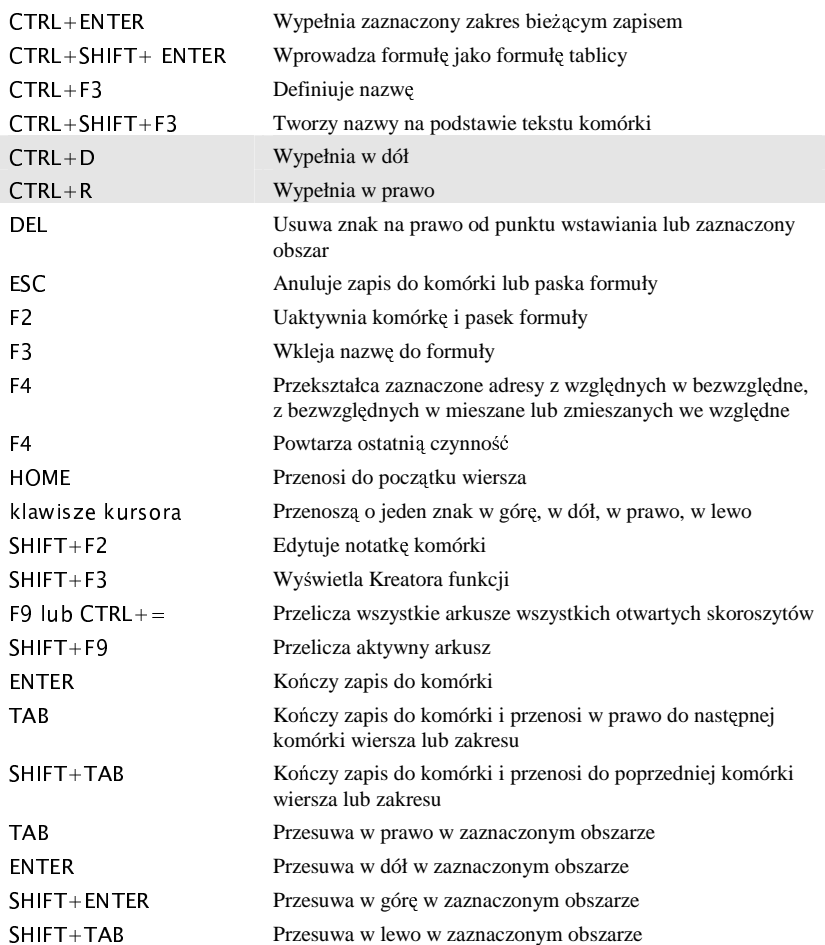

## <span id="page-57-0"></span>Wstawianie, usuwanie, kopiowanie..

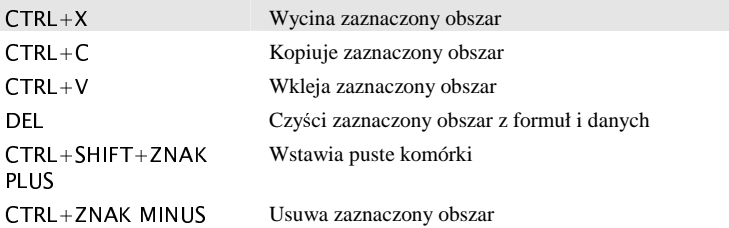

Cofa ostatnią czynność

## <span id="page-58-0"></span>Zaznaczanie komórek o cechach specjalnych

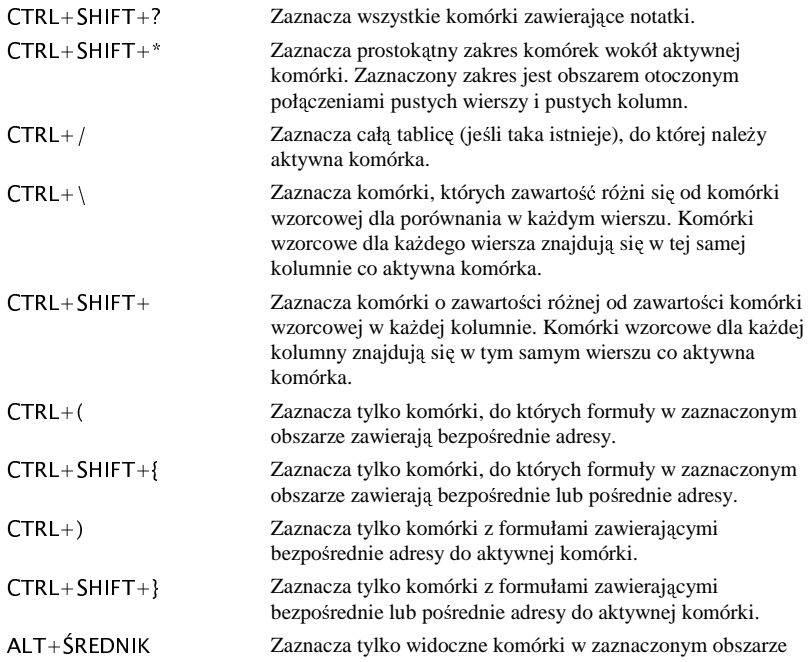

## <span id="page-58-1"></span>Formatowanie danych

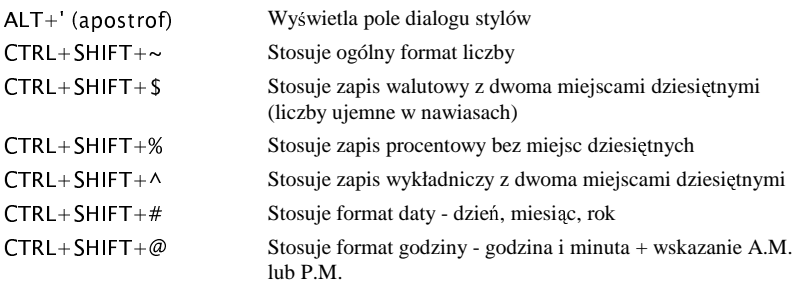

#### Klawiszomania

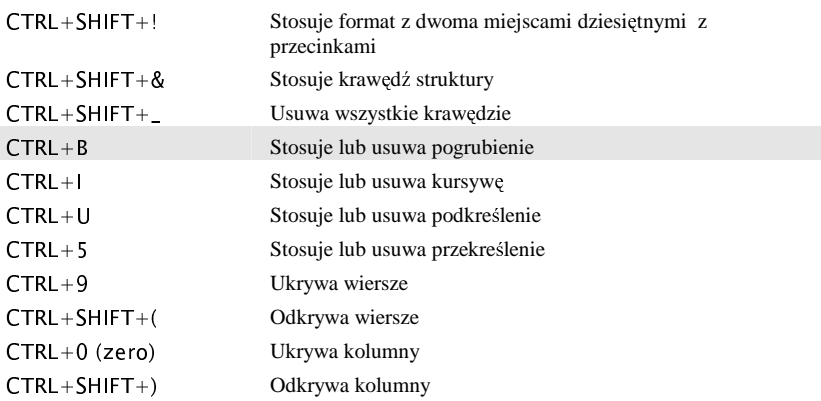

## <span id="page-59-0"></span>Przełączanie okien

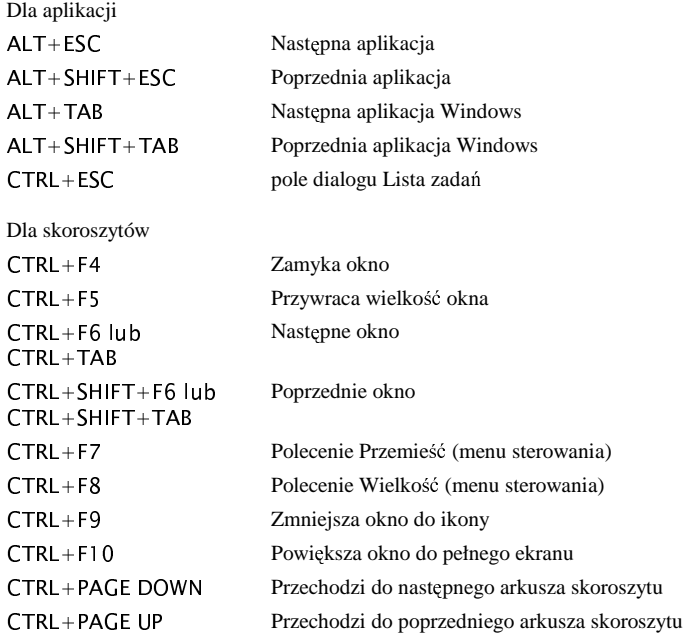

## <span id="page-60-0"></span>Polecenia menu

## Plik

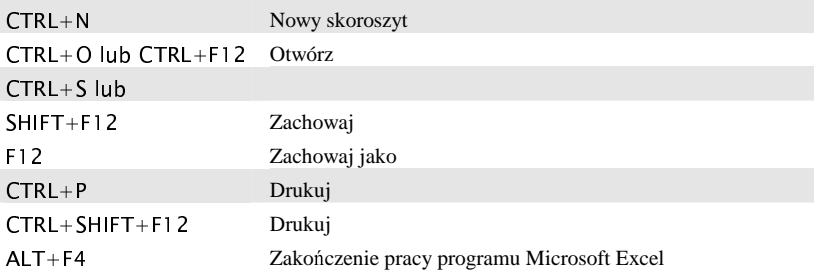

## Edycja

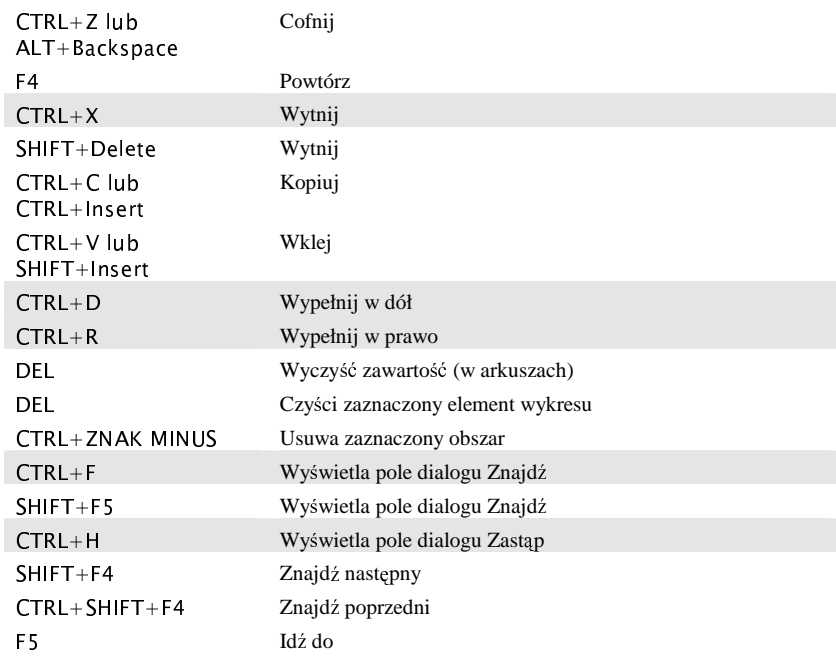

## **Wstaw**

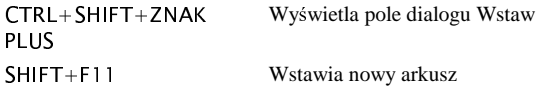

#### Klawiszomania

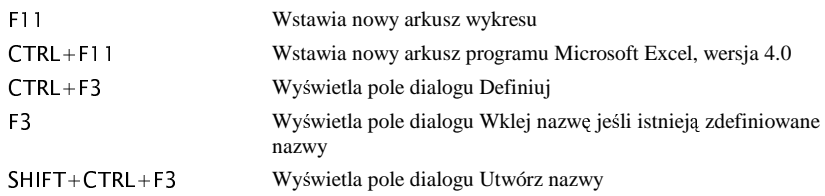

### Format

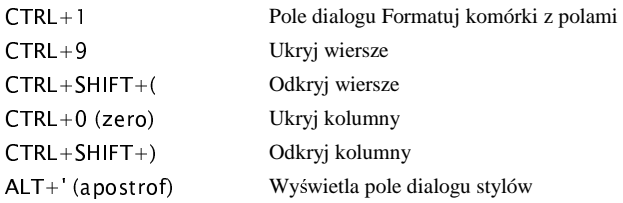

### Narzędzia

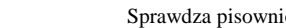

### Dane

<sup>F</sup> <sup>7</sup>

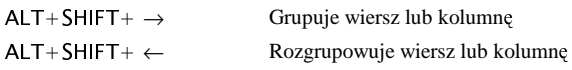

### **Okno**

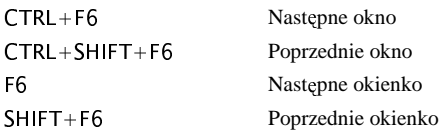

### Pomoc

 $F1$ 

Ekran zawartości Pomocy

### <span id="page-62-0"></span>Indeks

### *A*

Arkusze programu Numerowanie wierszy · 31 Otwieranie na innym arkuszu · 30 Pliki · 43 Praca z arkuszami · 19 Przenoszenie danych do innego arkusza · 27 Skróty klawiszowe · 19 Słowniki · 23 Style · 23 Szablony · 22 Wstawianie danych z innego arkusza · 26

### *D*

Daty Data w Excelu · 46, 47 Deklaracje PIT-5 · 18 VAT-7 · 14  $ZUS \cdot 16$ ZUS - przenoszenie danych do Programu Płatnika · 29, 40 Dialogi Drukowanie · 32 Parametry arkusza · 35 Tworzenie i modyfikowanie listy · 34 Wybieranie miesięcy · 33 Wybieranie miesięcy i nazwisk · 34 Wybieranie nazwisk · 33 Dowody księgowe Numerowanie · 30 Drukowanie arkuszy Kłopoty · 50 Polecenie Drukuj · 32

### *E*

Ewidencje Ewidencja Przychodów · 18

Księga Przychodów · 18 Przejazdy · 17 Rejestr sprzedaży VAT · 11 Rejestr zakupów VAT · 12 <sup>Ś</sup> rodki trwałe · 17 Excel Daty w Excelu · 46, 47 Obsługa klawiatury · 53

### *K*

Kartoteki pracowników · 15 Klawiatura Obsługa klawiatury w Excelu · 53 Skróty klawiszowe · 19 Klawisz Insert Wstawianie danych ze słownika · 23, 26 Kontrahenci Słownik kontrahentów · 25 Księga Przychodów · 18

### *L*

Lista płac · 15 Kartoteki pracowników · 15

### *N*

Numerowanie dowodów księgowych  $\cdot$  30 wierszy w arkuszach · 31

### *P*

Parametry Aktywny arkusz · 35 Widoczne kolumny · 35, 36, 37 Pliki programu · 43 Płace Deklaracje ZUS · 16 Kartoteki pracowników · 15

#### Indeks

Lista płac · 15 Umowy · 15 Podatek dochodowy Deklaracja PIT-5 · 18 Zestawienie · 18 Podatek VAT Deklaracja VAT-7 · 14 Zestawienie · 13, 38 Pracownicy Kartoteki pracowników · 15 Lista płac · 15 Program Płatnika Przenoszenie danych z deklaracji ZUS · 40 Wykorzystanie eskportowanych dokumentów KDU · 43 Proporcja - Rozliczenie VAT · 13 Przejazdy · 17 Słownik przejazdów · 25 Przenoszenie danych Lista płac  $\cdot$  27, 28 Program Płatnika · 29, 40 Przejazdy · 29 Rejestry VAT · 27 <sup>Ś</sup> rodki trwałe · 29 Umowy · 28  $ZUS \cdot 29, 40$ 

### *R*

Rejestr sprzedaży VAT · 11 Rejestr zakupów VAT · 12 Rozliczenie VAT proporcją zakupów · 13

### *S*

Skróty klawiszowe · 19 Słowniki Korzystanie ze słowników · 23 Słownik kontrahentów · 25 Słownik opisów zdarzeń · 24 Słownik pracowników · 24 Słownik przejazdów · 25 Słownik urzędów · 25 Style w arkuszach · 23 Szablony arkuszy · 22

## <sup>Ś</sup>

<sup>Ś</sup> rodki trwałe Amortyzacja uproszczona · 17 Kartoteki środków trwałych · 17

### *U*

Umowy Umowa zlecenie, o dzieło · 15 **Urzędy** Słownik urzędów · 25

### *V*

VAT Deklaracja VAT-7 · 14 Dodatkowe stawki · 12 Rozliczenie sprzedaży proporcją · 13 Zestawienie · 13, 38

### *W*

Właściciele, podatek dochodowy  $PIT-5 \cdot 18$ Zestawienie · 18 Wybieranie rekordów Definiowanie kryteriów · 31

### *Z*

Zestawienia Podatek VAT · 13, 38 Podatek właścicieli · 18 ZUS Deklaracje - przenoszenie danych do Programu Płatnika · 29, 40 Program Płatnika · 40, 43

## <span id="page-64-0"></span>Notatki użytkownika